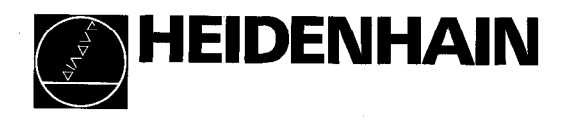

# Manuale di istruzioni

f

# POSITIP 850 Visualizzatore di quota versatile per torni

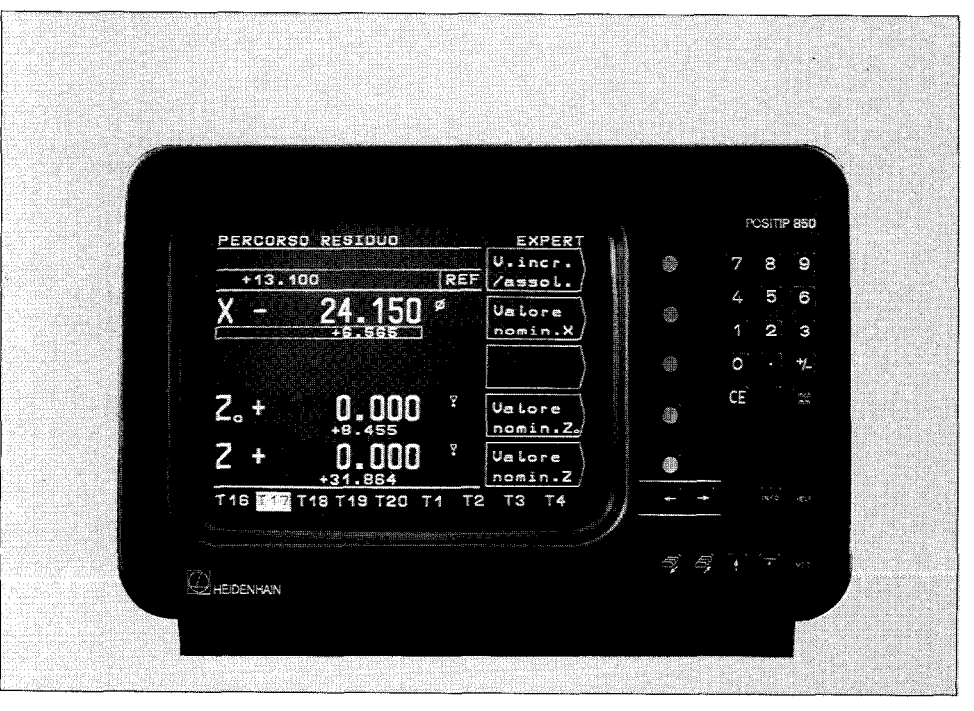

#### Standard di fornitura

- 0 Visualizzatore di quota POSITIP 850
- Cavo di rete
- Manuale di istruzioni
- Scheda di controllo

#### Opzioni

- 0 Connettore, 25 poli (ID 249154ZY) per presa Sub.D X41 (EXT); funzioni esterne
- 0 Cavo trasmissione dati, 25 poli (ID 24286901) per presa Sub.D X31: uscita dati
- Squadretta di fissaggio (ID 25826101)

# Selezione Fresare/Tornire

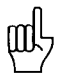

Al momento dell'installazione è possibile selezionare soltanto una volta l'applicazione desiderata "Fresare" o "Tornire". Al momento della **prima** accensione appare la sequente videata:

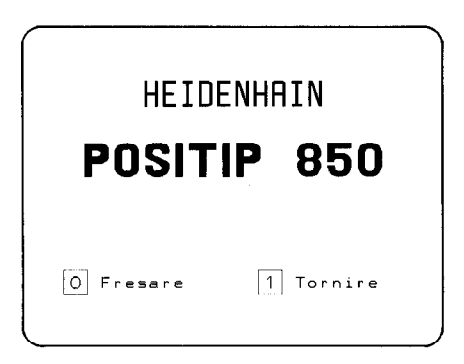

Premendo il tasto  $\overline{1}$  si imposta il programma per "Tornire" protetto contro cadute di rete. Successivamente è possibile modificare tale impostazione soltanto mediante il parametro P99.0 "Fresare, Tornire" (vedi "Parametri", paragrafo 4.2).

Certificazione di protezione antiradiodisturbi Si certifica con il presente che l'apparecchio è protetto contro i radiodisturbi in conformità alle disposizioni del AmtsblVfg 1046/1984. La Deutsche Bundespost ha notificato la commercializzazione del presente apparecchio e concesso l'autorizzazione per la verifica della serie in conformità alle disposizioni.

#### Avvertenza

Qualora l'apparecchio venga integrato in un impianto, quest'ultimo deve essere conforme alle disposizioni succitate.

Il presente manuale di istruzioni è valido per il software 05

Progr. 246XXX05

✦

Etichetta sul retro dell'apparecchio

# Indice Pagina

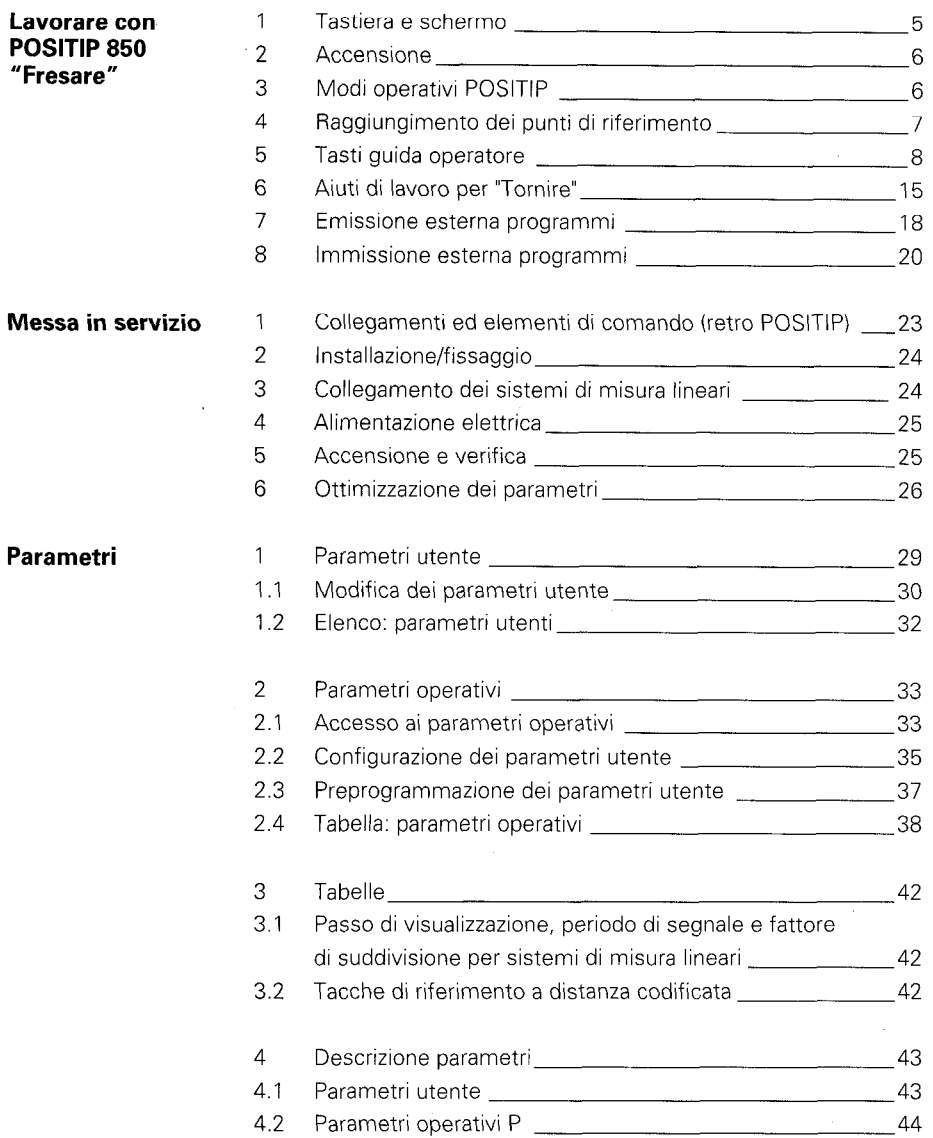

# Indice (Segue) **Pagina**

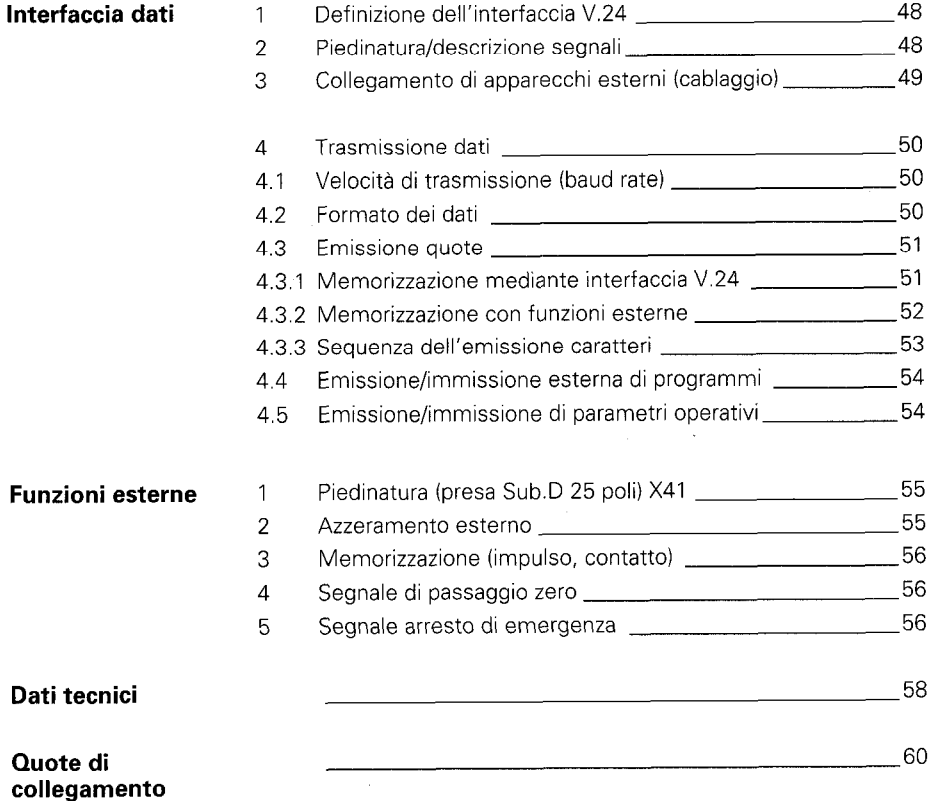

# "Tornire"

<span id="page-4-0"></span>Lavorare con In questa parte del manuale verrà brevemente illustrato il **POSITIP 850** funzionamento del POSITIP 850. Per ottenere maggiori chiarimenti richiamare le "Funzioni Help".

#### 1 Tastiera e schermo

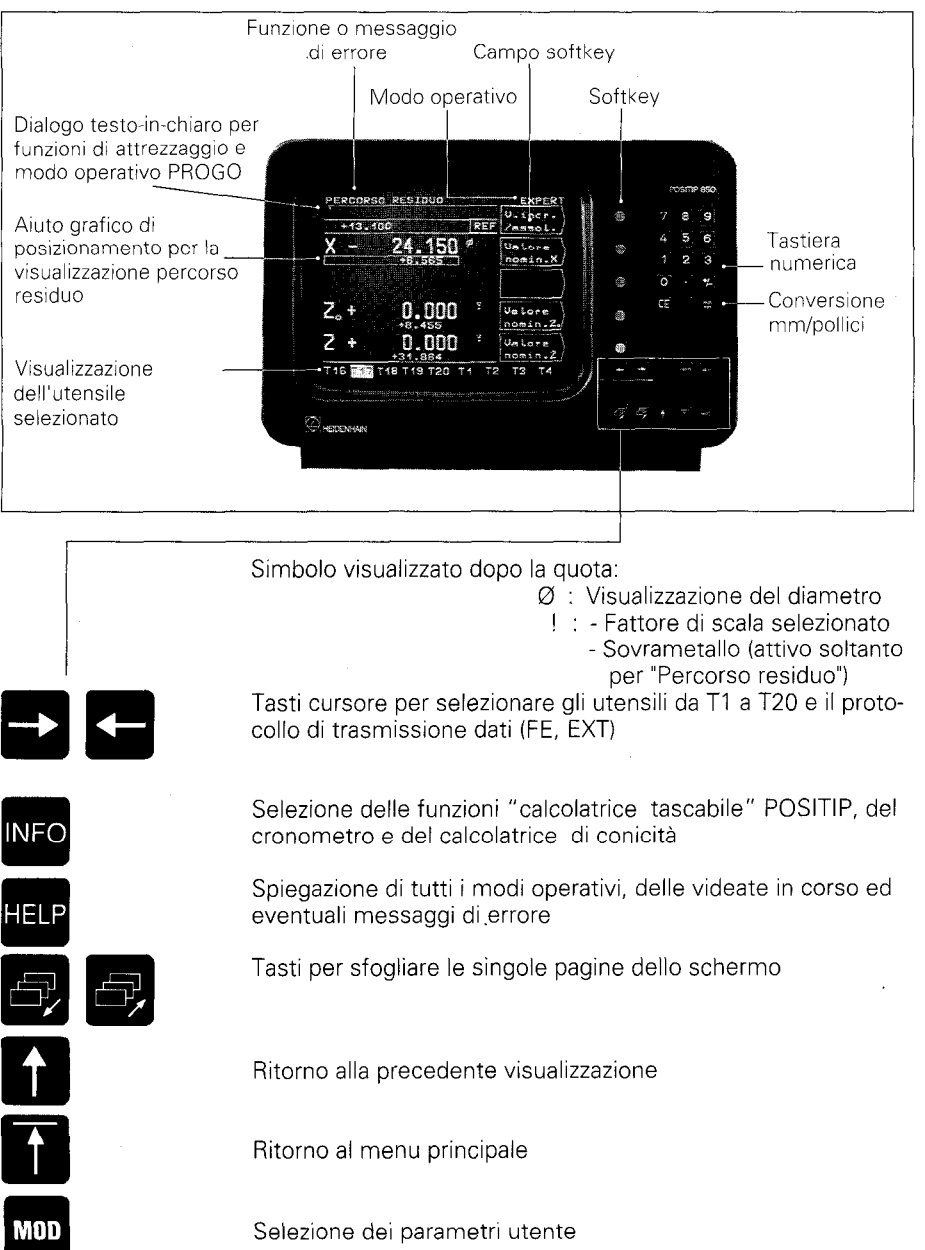

5

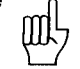

<span id="page-5-0"></span>**2 Accensione**  $p^2$  Prima di inserire l'apparecchio leggere attentamente il capitolo "Messa in servizio".

L'interruttore principale si trova sul retro dell'apparecchio.

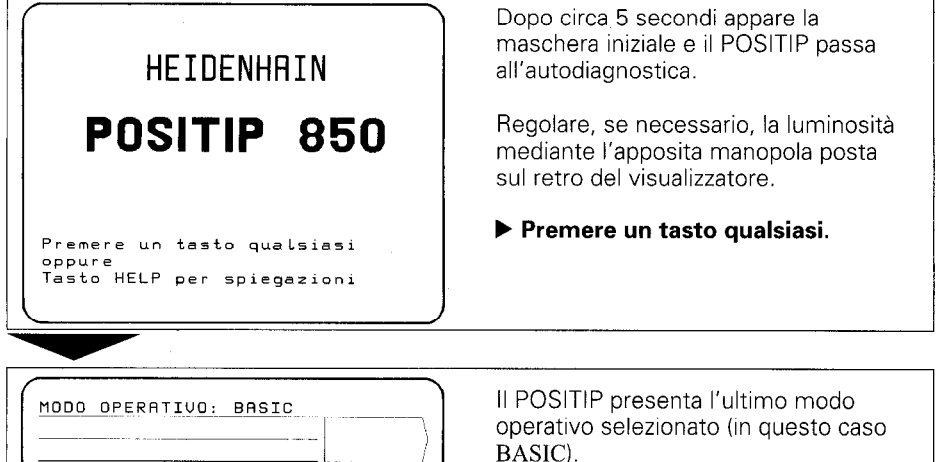

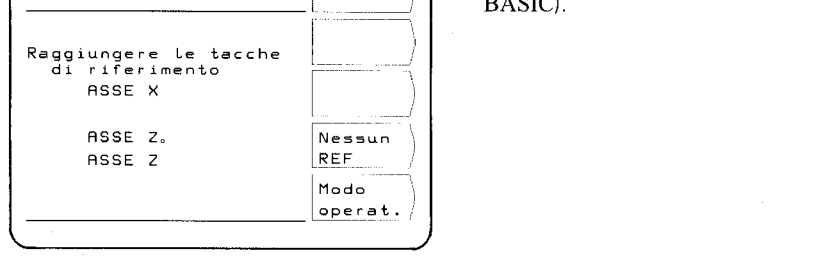

#### 3 Modi operativi POSITIP

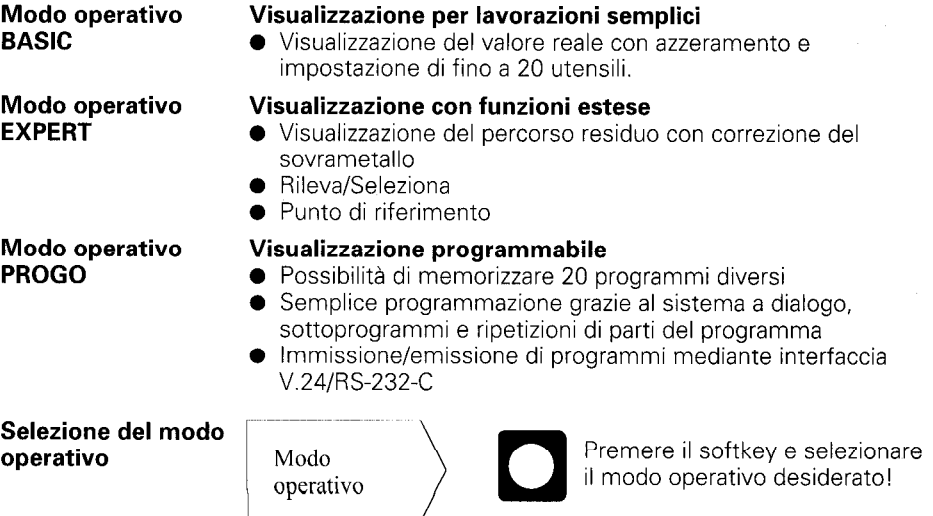

### <span id="page-6-0"></span>4 Raggiungimento dei punti di riferimento

Quando si oltrepassa un punto di riferimento, l'apparecchio produce un segnale che contraddistingue la posizione in questione come punto di riferimento macchina. Raggiungendo i punti di riferimento vengono ripristinate le ultime assegnazioni definite tra la posizione delle slitte assi e le quote.

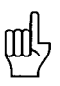

Le tacche di riferimento devono essere oltrepassate per tutti gli assi dopo ogni interruzione di corrente!

Una volta oltrepassati i punti di riferimento per tutti gli assi:

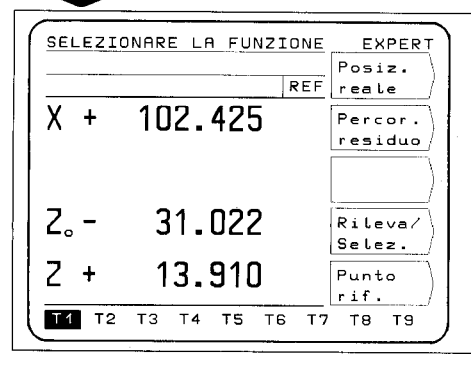

Appare la videata di selezione principale del modo operativo selezionato. Nella riga di immissione appare REF nel modo REF. I dati di posizionamento fanno riferimento all'utensile evidenziato su sfondo chiaro.

Se si intende procedere senza valutazione delle tacche di riferimento:

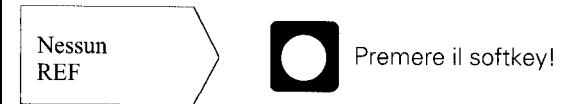

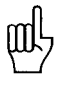

Posizioni e quote vanno perduti in caso di mancanza di corrente dopo aver premuto Nessun REF!

#### <span id="page-7-0"></span>5 Tasti guida operatore

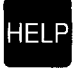

Il funzionamento del POSITIP 850 viene illustrato mediante . "funzione HELP", che dovrebbe essere utilizzata come "manuale di istruzioni integrato". Mentre si lavora con POSITIP sarà possibile richiedere in ogni momento premendo il tasto "HELP" una spiegazione relativa alla videata di lavoro selezionata; in caso di *messaggi di errori*, premendo il tasto "HELP" verrà visualizzato il relativo rimedio

#### Richiamo della funzione HELP

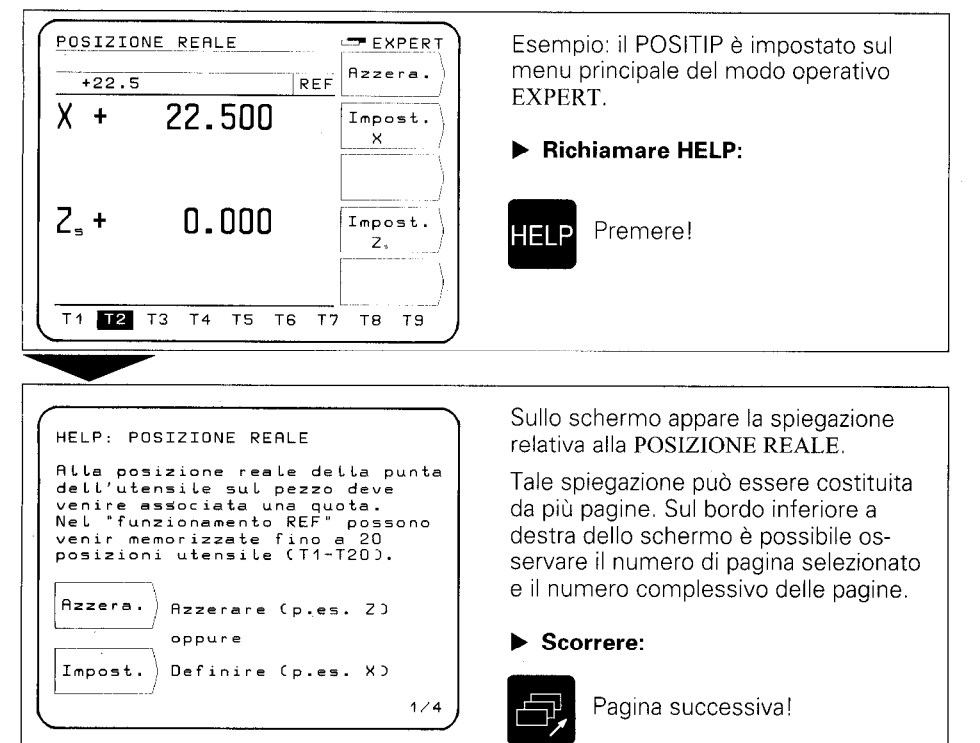

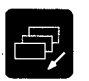

Pagina precedente!

#### b Uscita HELP:

**FELP** Premere nuovamente!

Riappare lavideata di lavorodel POSITIP.

ù.

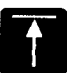

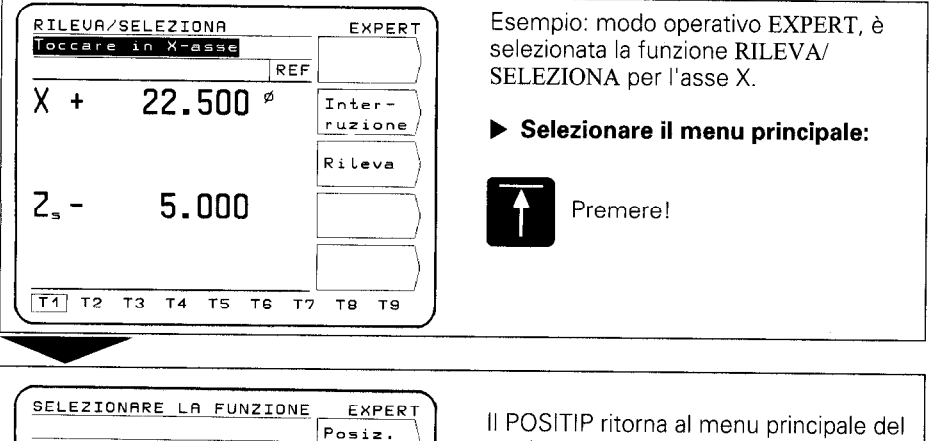

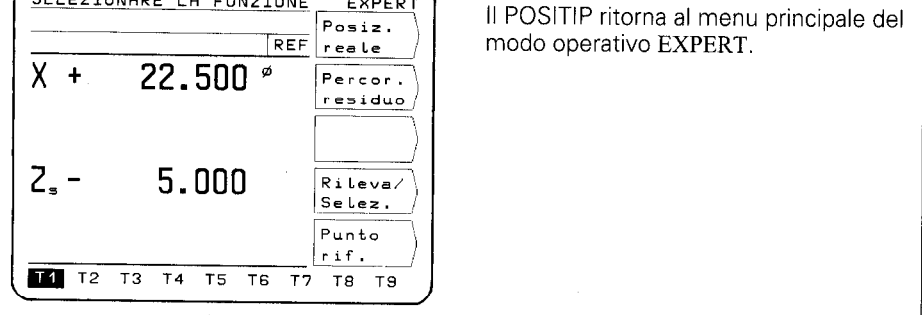

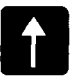

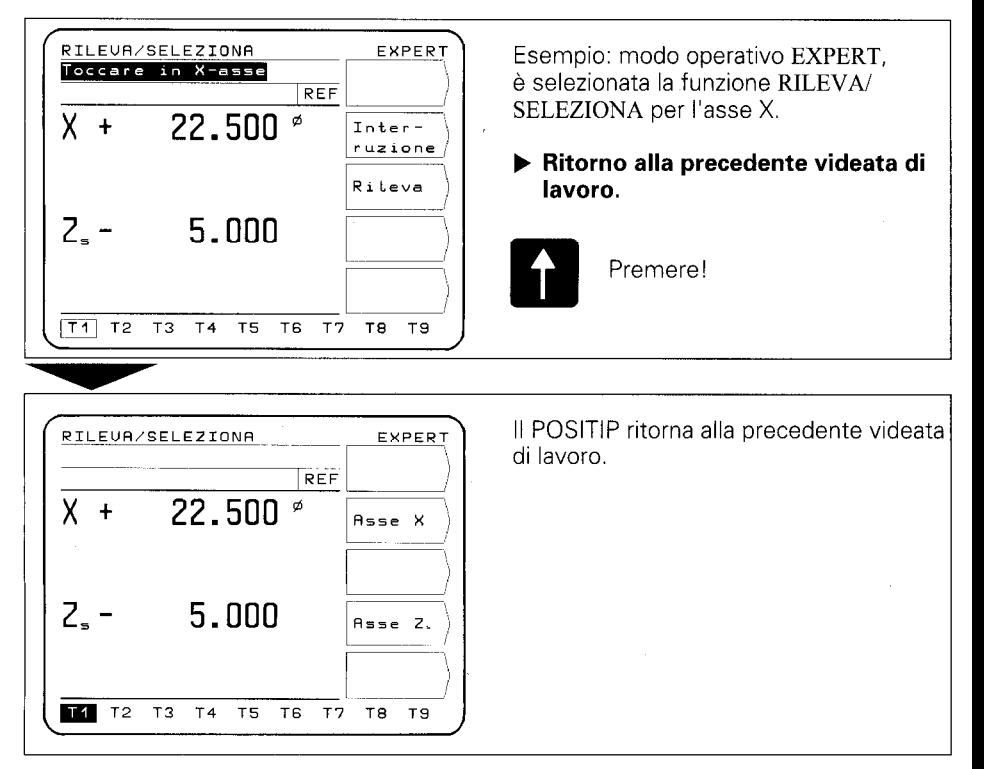

Premendo più volte il tasto  $\blacksquare$ , il POSITIP retrocede ogni volta di un livello di menu fino ad arrivare al menu principale del modo operativo selezionato.

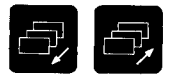

#### Pagina precedente e successiva, selezione delle videate di lavoro e definizione softkey.

#### Selezione delle videate di lavoro

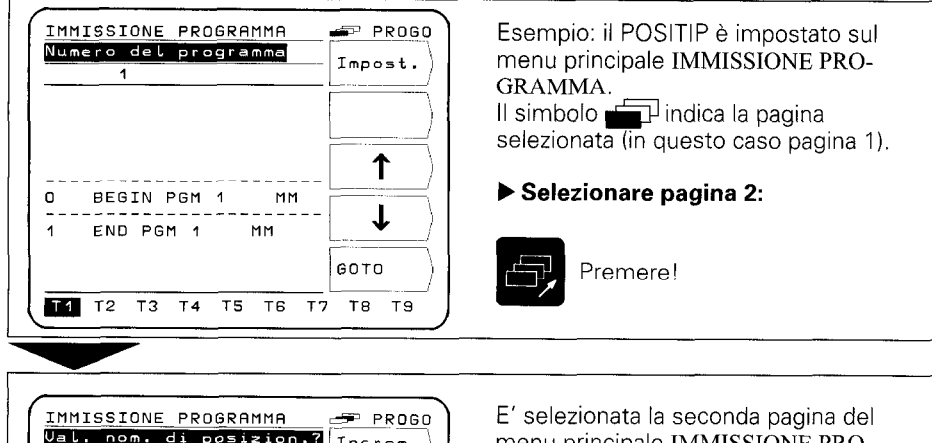

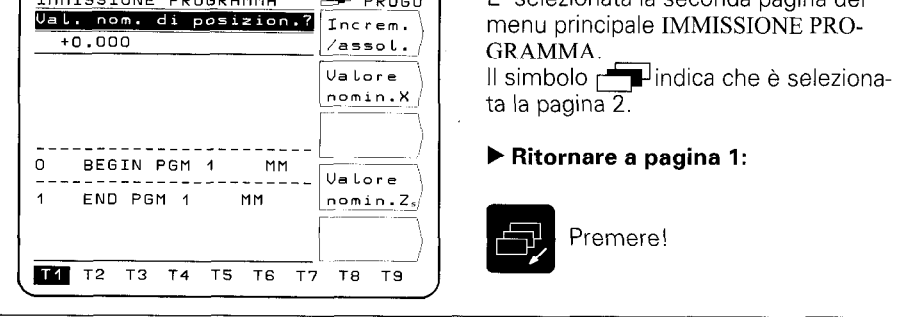

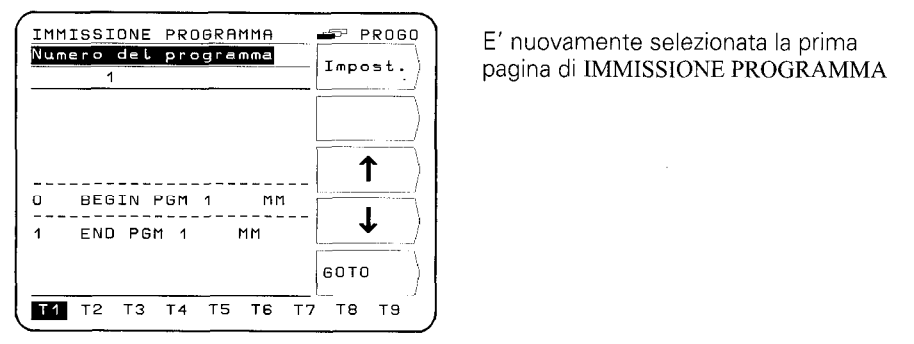

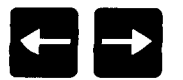

Selezione degli utensili (da Tl a TZO) e del protocollo di trasmissione dati

#### Selezione degli utensili

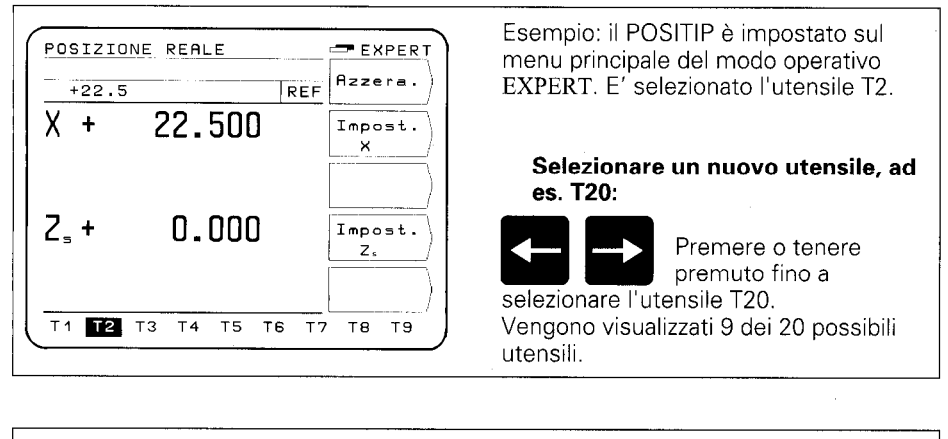

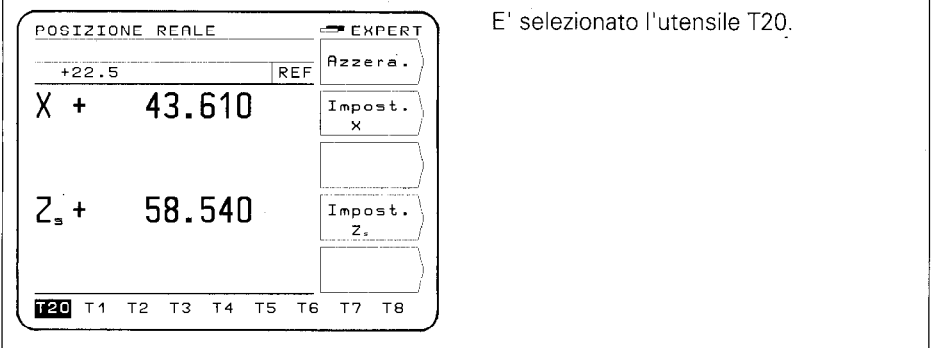

#### Selezione del protocollo trasmissione dati

Esempio: nel modo operativo PROGO è EMISSIONE ESTERNA PROGO Numero del programma selezionata la funzione EMISSIONE Avviare 1 emiss. ESTERNA. Il protocollo di trasmissione dati è impostato per FE 401:  $1/$ Emiss.  $24$ tutti Visualizzazione FE  $Inter$ ruzione b Impostare il protocollo di trasmissione dati su EXT, ad es. per PT 850 stampante: FE 401 Premere! [ PT 650: FE EXT

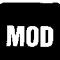

Parametri Il POSITIP dispone di parametri memorizzati protetti contro cadute di rete distinti in due gruppi: parametri utente e parametri ooerativi.

> **I parametri utente** sono parametri che possono essere modificati in ogni momento premendo il tasto "MOD".

I parametri operativi determinano il funzionamento del POSITIP (per informazioni più dettagliate vedi "Parametri").

#### Parametri utente

utente

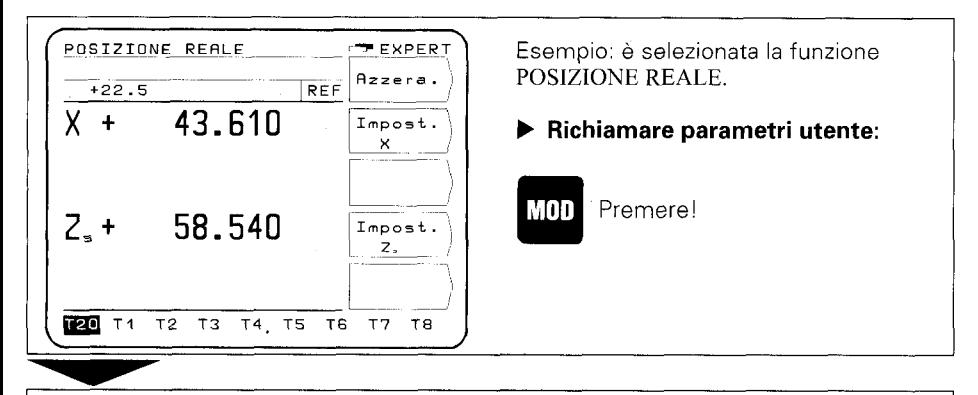

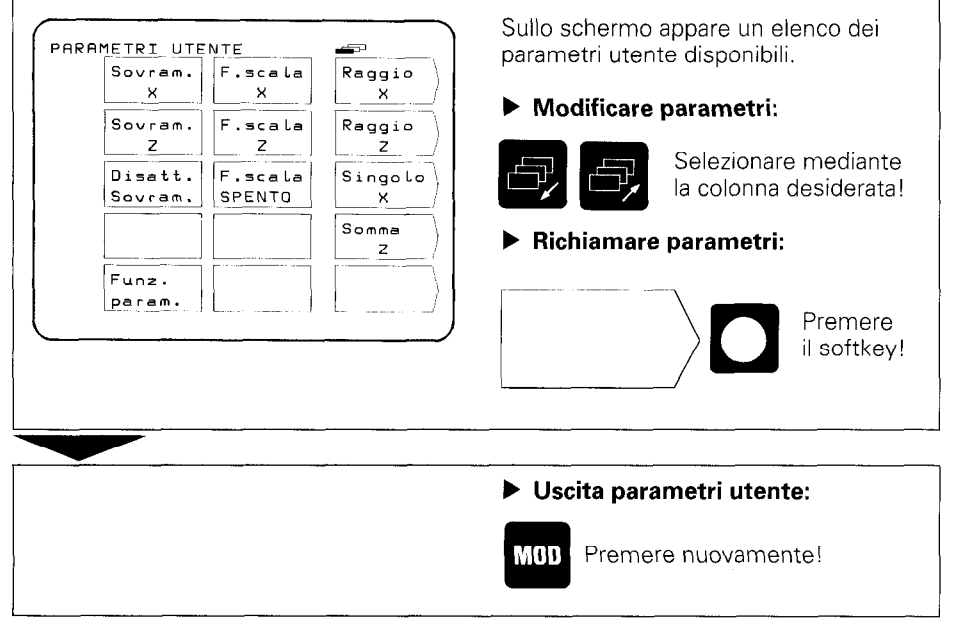

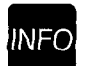

Funzioni **INFO** 

Premendo il tasto "INFO" è possibile scegliere tra le seguenti funzioni:

- calcolatrice tascabile
- cronometro
- calcolatrice di conicità

#### Esempio: Richiamo del calcolatrice di conicità

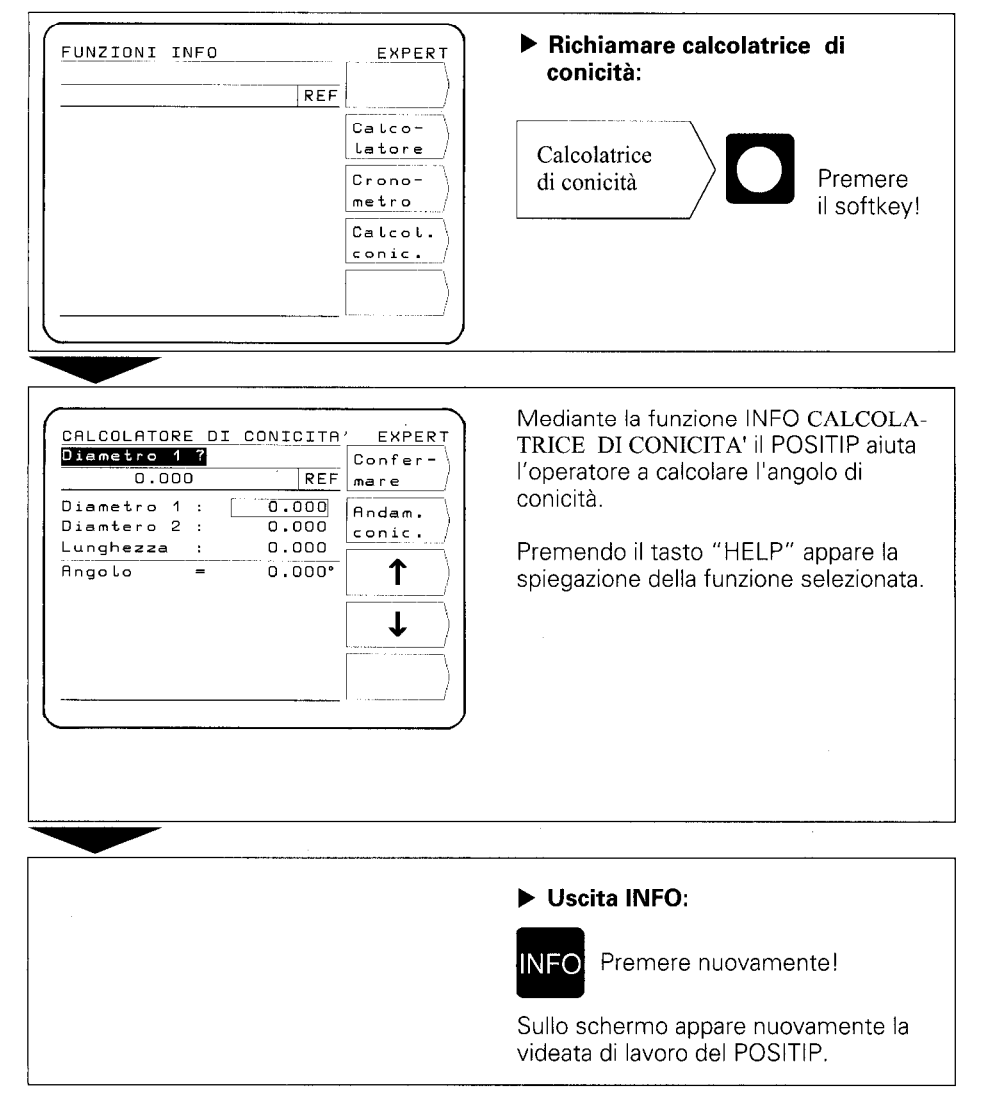

#### <span id="page-14-0"></span>6 Aiuti di lavoro per "Tornire"

E' possibile preprogrammare e memorizzare sulla macchina con le funzioni "Posizione reale" e "Rileva/Seleziona" i dati dei 20 utensili (da Tl a T20).

Se il punto di riferimento del pezzo cambia, ad esempio in seguito alla sua sostituzione, questo può essere nuovamente definito con la funzione "Punto di riferimento". Tutti i dati utensile preprogrammati vengono automaticamente correlati al nuovo punto di riferimento e non devono quindi essere modificati.

#### 6.1

#### Preprogrammazione utensile

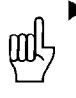

- ) Al fine di memorizzare contro cadute di rete tutti i dati utensile rilevati, è necessario **superare i punti di riferimento** dopo aver acceso l'apparecchio. Nella riga di immissione deve apparire REF (vedi paragrafo 4, "Raggiungimento dei punti di riferimento").
- Per l'asse X deve essere selezionata la **visualizzazione diametro**. Accanto alla quota appare il simbolo  $\emptyset$  (vedi "Parametri", paragrafo 1).
- b Nelle macchine con assi sovrapposti (ad es. slitte longitudinali e slitte superiori) è necessario programmare la **visualizzazione somma** (vedi "Parametri", paragrafo 1).

#### POSIZIONE REALE (BASIC, EXPERT, PROGO)

Nella funzione POSIZIONE REALE è possibile annullare o impostare la quota per un massimo di 20 utensili.

#### Rileva/Seleziona (EXPERT, PROGO)

La funzione RILEVA/SELEZIONA è utile per determinare i dati utensile mediante sfioramento del pezzo. Al fine di non perdere il valore relativo alla quota liberando il pezzo per procedere alla misurazione, tale valore può essere preventivamente memorizzato ("Rileva"). Dopo aver misurato il pezzo alla posizione del valore di misura memorizzata può essere assegnata la quota ("Seleziona").

#### Esempio: Rilevamento e definizione dei dati utensile con RILEVA/SELEZIONA

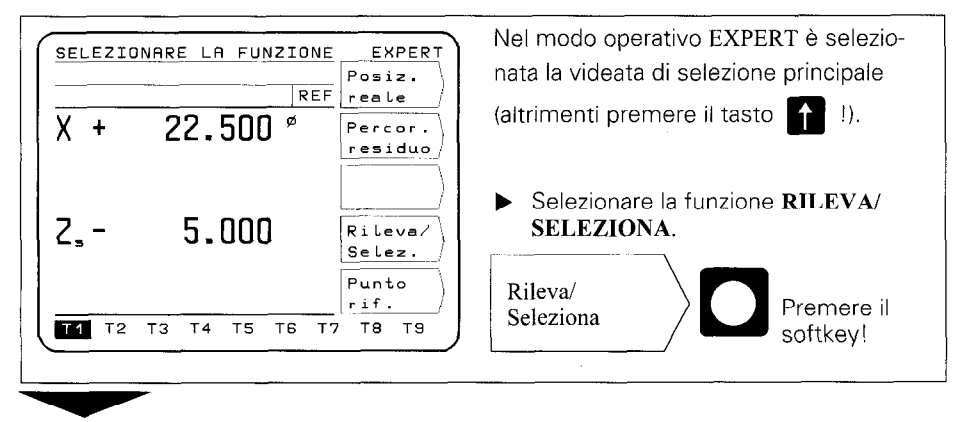

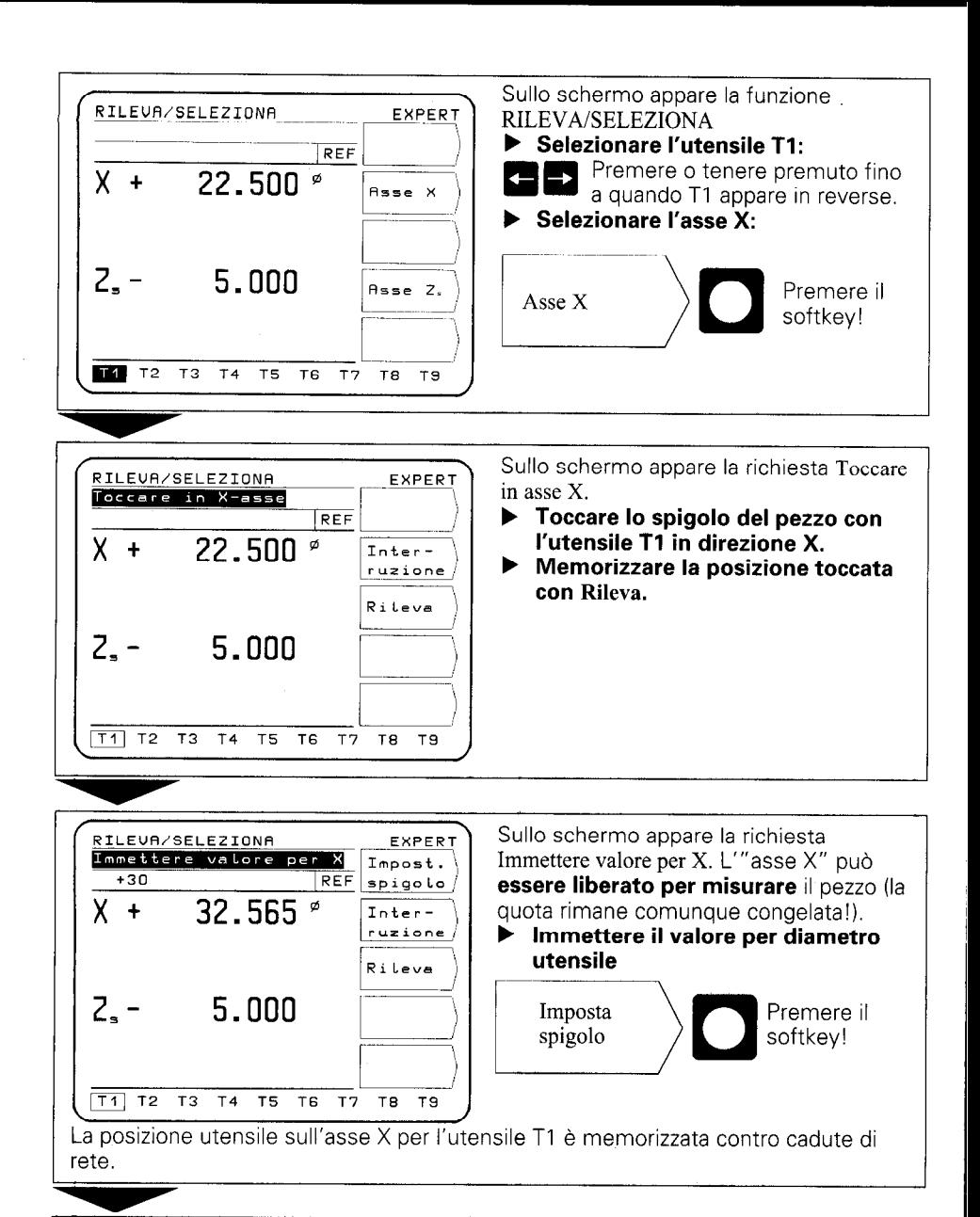

Sullo schermo appare nuovamente la possibilità di selezionare il successivo asse macchina (ad es. asse Z) oppure il successivo utensile. NA:

- $\blacktriangleright$  Ripetere la procedura fino a preprogrammare tutti gli utensili.
- $\blacktriangleright$  Uscita funzione RILEVA/SELEZIO-

Premere!

#### 6.2 Punto di riferimento utensile

Dopo aver serrato il pezzo viene definito lo zero o il punto di riferimento per la lavorazione.

I dati utensile da Tl a T20 immessi nella funzione POSIZIONE REALE o RILEVA/ SELEZIONA vengono automaticamente correlati al nuovo punto di riferimento e non devono quindi essere modificati.

#### Punto di riferimento (EXPERT, PROGO)

Esempio: Impostare un nuovo punto di riferimento con un utensile preprogrammato

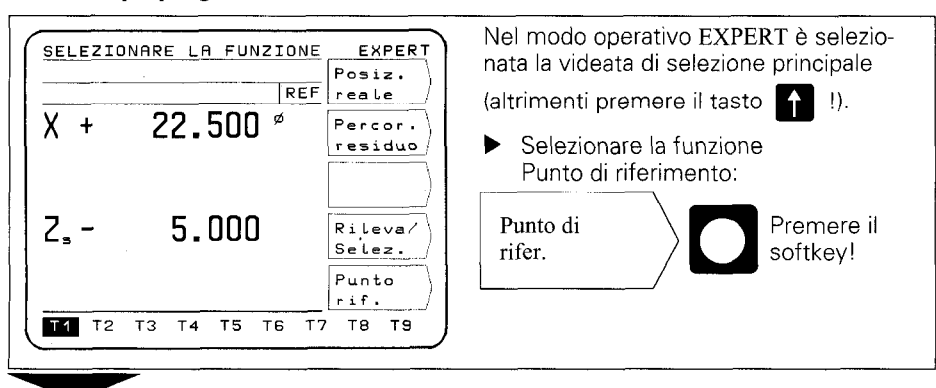

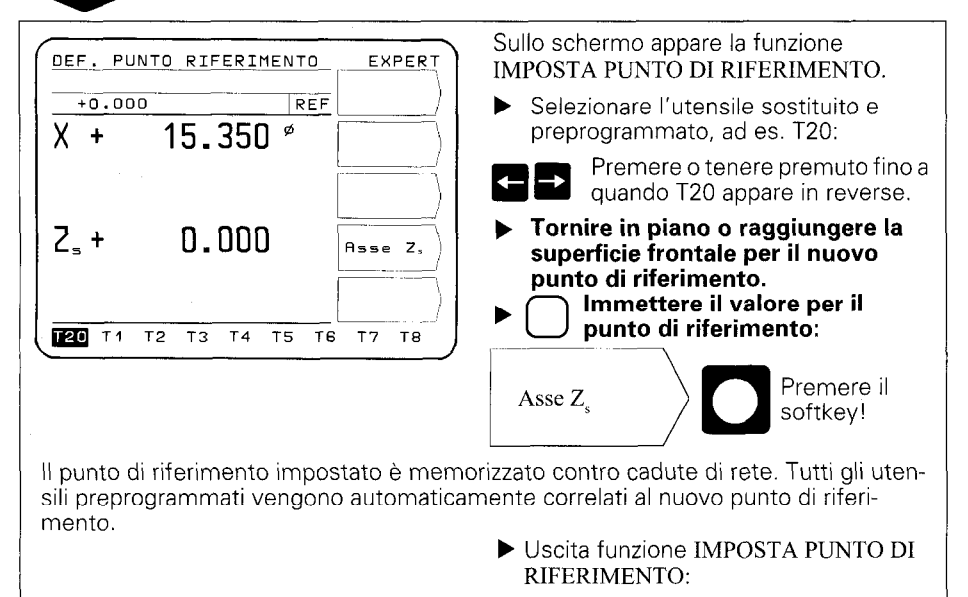

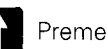

Premere!

<span id="page-17-0"></span>7 Emissione esterna programmi Nel modo operativo PROGO, in "Emissione esterna", è possibile trasferire uno o tutti i programmi del POSITIP su un apparecchio esterno tramite interfaccia V.24. Per archiviare i programmi è disponibile un'unità a dischetti FE 401 HEIDENHAIN. Qualora venga collegata una stampante, questa deve disporre di interfaccia seriale V.24 (formato dati vedi "Interfaccia dati", paragrafo 4.2).

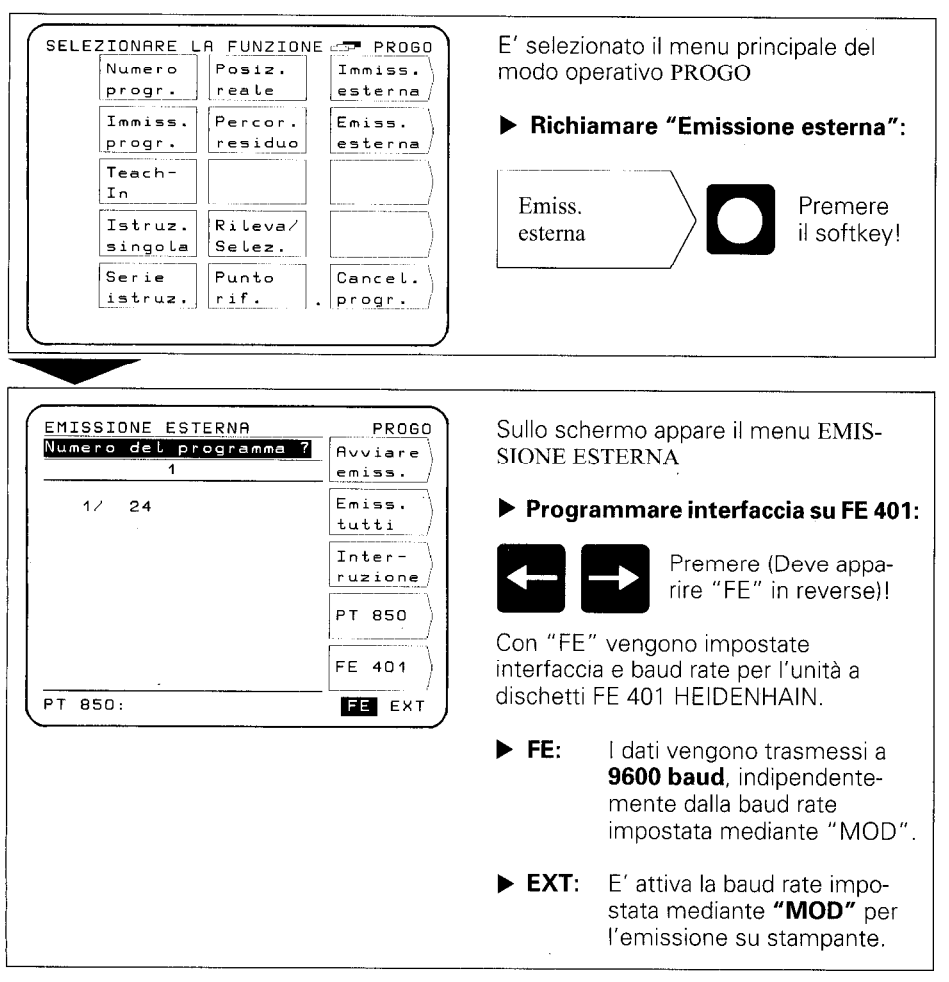

#### Esempio: Emissione programma (su FE 401)

#### Emissione programma singolo:

- b Immettere il numero del programma!
	- Avviare  $\sum_{n=1}^{\infty}$  Avviare emissione programma!

## Emissione di tutti i programmi:

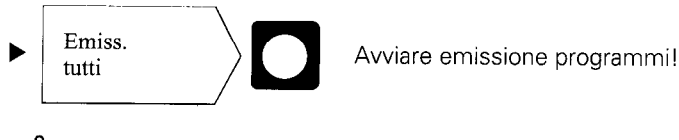

Se sul dischetto sono già presenti programmi con lo stesso numero di programma, questi vengono sovrascritti.

## Elenco della memoria programmi del POSITIP

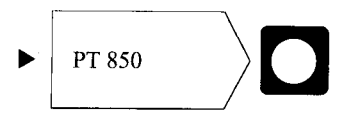

Oltre al numero di programma viene visualizzato il numero delle istruzioni di programma.

## Elenco dei programmi memorizzati su dischetto FE

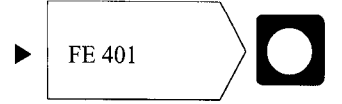

Durante la lettura dell'elenco programmi viene visualizzata la riga di dialogo "Lettura FE".

### Interruzione della trasmissione dati

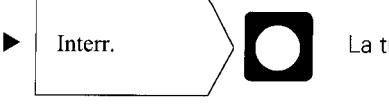

Interr.  $\sum_{n=1}^{\infty}$  La trasmissione dati viene interrotta.

#### <span id="page-19-0"></span>8 Immissione esterna programmi

In modo operativo PROGO è possibile leggere con "Immissione esterna" i programmi di un apparecchio esterno collegato al POSITIP mediante interfaccia V.24.

Se viene cqllegato un computer, questo deve disporre di interfaccia seriale V.24 (formato dati vedi "Interfaccia dati", paragrafo 4.2).

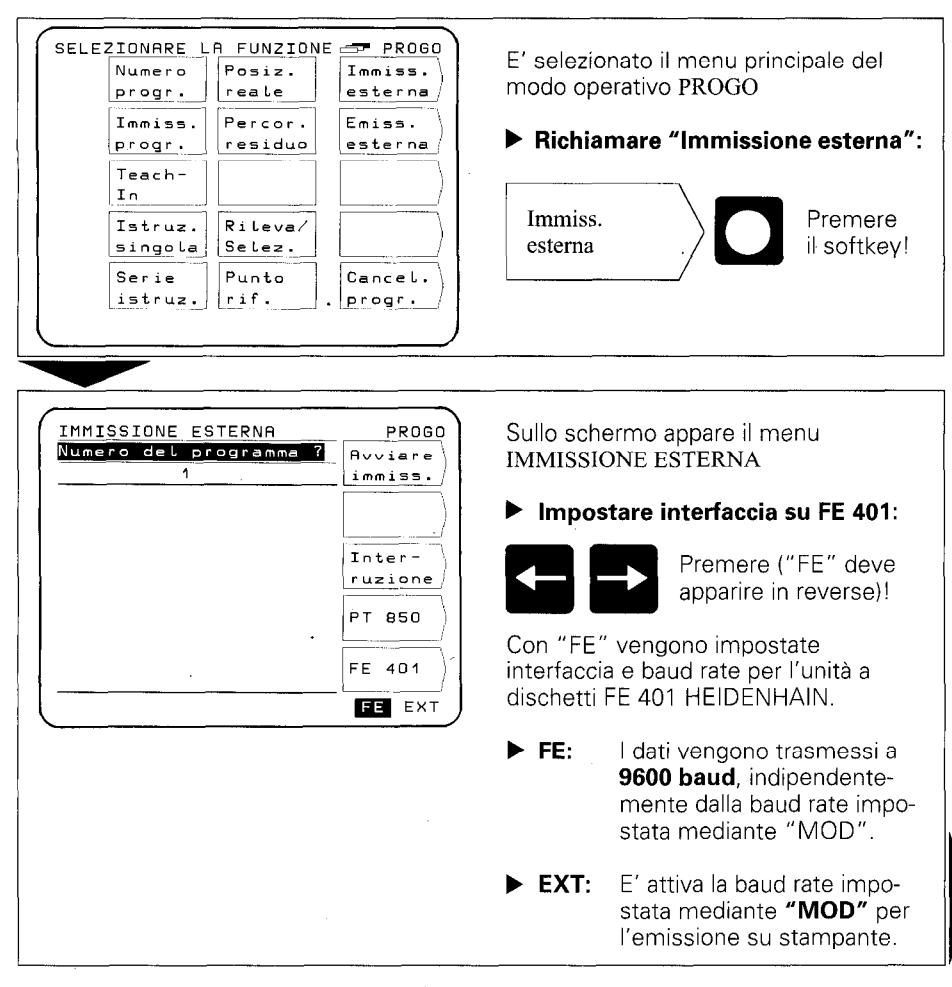

#### Esempio: lettura programmi (da FE 401)

Immettere il numero del programma da trasferire. Eventualmente verificare l'indice del dischetto con softkey FE 401 (vedi "Emissione esterna programmi"

Avviare immiss.

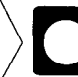

Avviare trasferimento del programma dall'unità a dischetti al POSITIP.

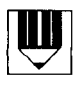

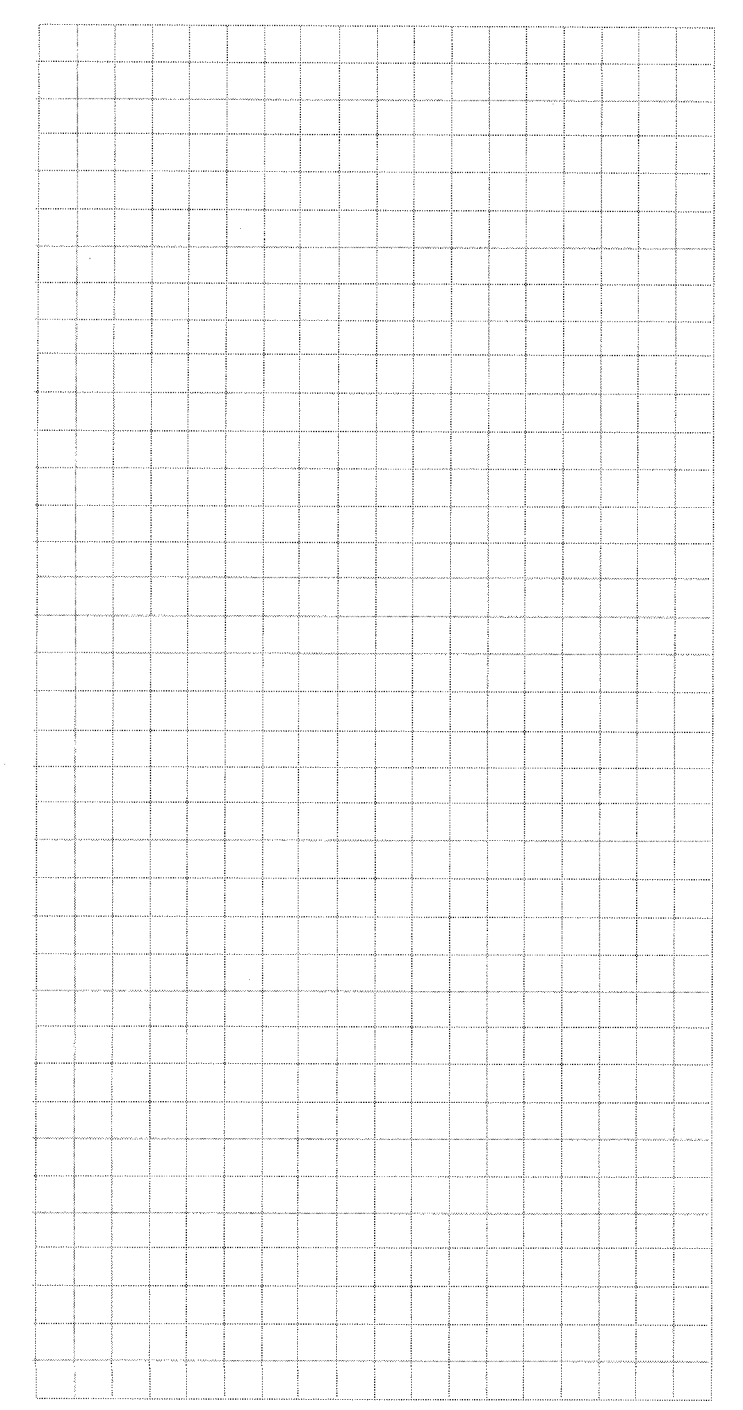

## <span id="page-22-0"></span>Messa in servizio

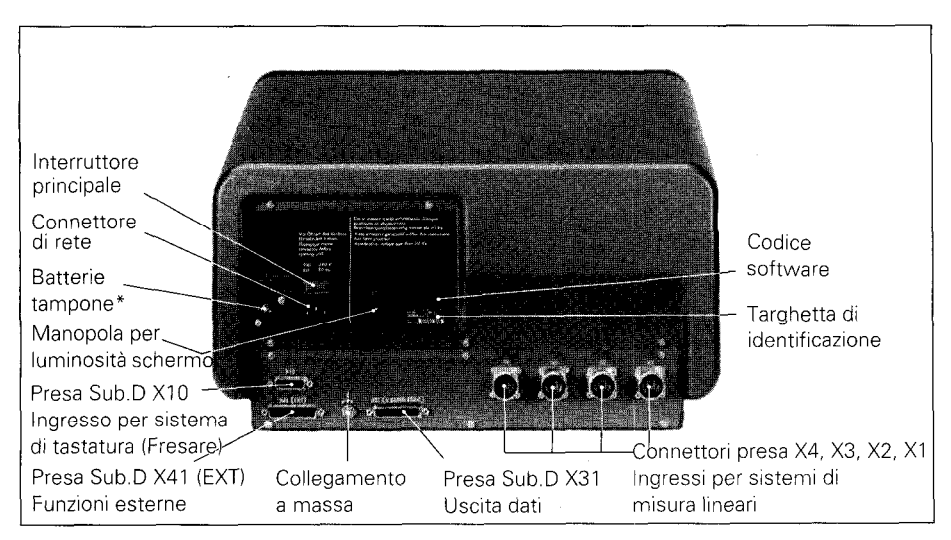

1 Collegamenti ed elementi di comando posti sul retro del POSITIP

La batteria tampone (3 pile piccole 1,5 V) rappresenta la fonte di tensione per la memoria programma. Se appare il messaggio di errore SOSTITUIRE BATTERIA TAMPONE, è necessario sostituire le batterie.

L'apparecchio deve essere acceso al momento della sostituzione delle batterie, affinché i programmi memorizzati non vengano cancellati.

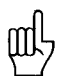

Al momento della prima messa in servizio dell'apparecchio è strettamente necessario attenersi alla sequenza indicata per la "Messa in servizio"!

In presenza di tensione non staccare o collegare alcun connettore!

- <span id="page-23-0"></span>2 Installazione/ fissaggio
- F Installare il POSITIP nella posizione prevista. E' eventualmente possibile applicare il POSITIP lateralmente mediante le filettature M4 già predisposte nella base (dimensioni vedi "Quote di collegamento" viti M4  $\times$  6).

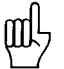

E' inoltre disponibile una squadretta di serraggio per il fissaggio alla tavola ID 25826101 HEIDENHAIN.

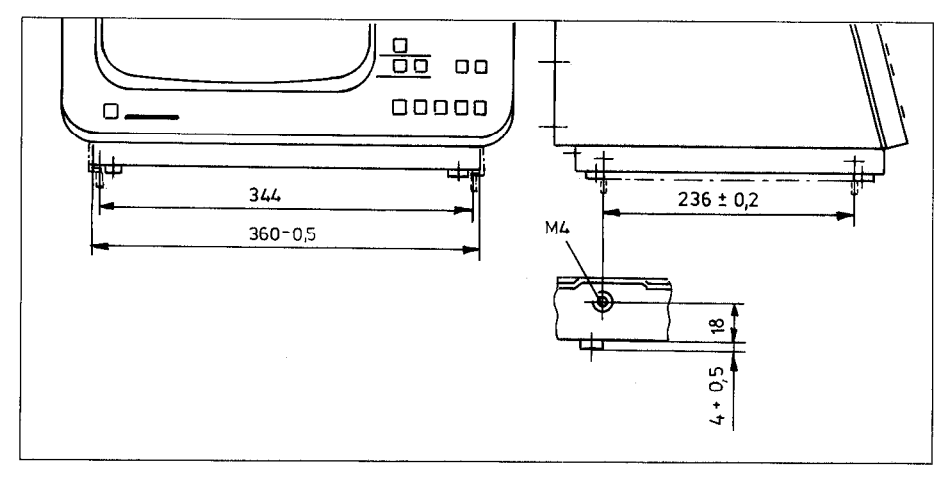

3 Collegamento dei sistemi di misura lineari

- F A questo visualizzatore di quota possono essere collegati tutti i sistemi di misura lineari HEIDENHAIN con segnali sinusoidali e tacche di riferimento singole o a distanza codificata.
- b E' possibile collegare fino a quattro assi macchina per slitta longitudinale, superiore e slitta trasversale e "slitta trasversale sovrapposta" (se presente) ai connettori presa sul retro del POSITIP. Attenersi strettamente all'assegnazione indicata degli assi macchina rispetto ai connettori presa.

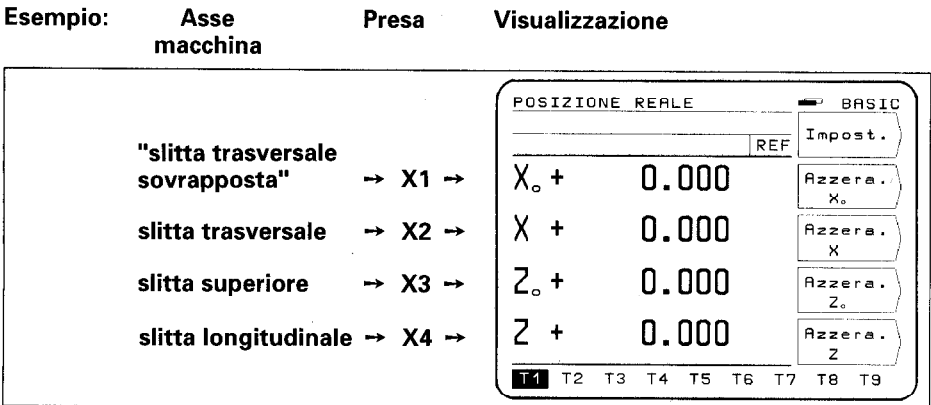

- <span id="page-24-0"></span>4 Alimentazione elettrica
- b Verificare se è presente il collegamento a massa per I'interruttore principale.

Il collegamento a massa (vite M5) sulla parte posteriore dell'apparecchio permette di eseguire un collegamento a massa ausiliario.

b Inserire il cavo di rete sul retro dell'apparecchio e collegarlo alla rete.

#### 5 Accensione e verifica

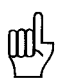

Il visualizzatore di quota POSITIP viene adeguato alla macchina mediante i parametri (vedi "Parametri"). Al fine di semplificare la messa in servizio il POSITIP viene fornito con programmazione base dei parametri (vedi "Parametri", paragrafo 2.4).

Per la prima messa in servizio è necessario rispettare la seguente sequenza:

- **b** Inserire l'interruttore di rete.
- Regolare a piacere la luminosità dello schermo mediante la manopola posta sul retro dell'apparecchio.
- b Selezionare l'applicazione desiderata (fresare o tornire). Il menu selezionato appare soltanto *un'unica volta* dopo la prima inserzione.
- b Premere un tasto qualsiasi (non il tasto "HELP").
- ▶ Selezionare il modo operativo BASIC (vedi "Lavorare con il POSITIP").
- Premere il softkey Nessun REF e selezionare quindi il raggiungimento delle tacche di riferimento. (Non considerare i messaggi di errore).
- b Selezionare i parametri operativi mediante il tasto "MOD" e il codice 95148 (vedi "Parametri", paragrafo 2).
- ) Ottimizzare i parametri operativi (vedi paragrafo 6).
- Accendere e spegnere l'apparecchio.
- b Raggiungere le tacche di riferimento (vedi "Lavorare con il POSITIP").

Messaggi di errore Dopo aver raggiunto le tacche di riferimento non deve apparire alcun messaggio di errore sul visualizzatore. Qualora appaia un messaggio di errore, visualizzare le relative spiegazioni mediante il tasto "HELP" e eliminare l'errore. Accendere e spegnere l'apparecchio. Qualora si verifichino più errori, questi vengono visualizzati uno dopo l'altro premendo più volte il tasto "CE".

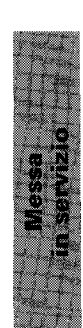

<span id="page-25-0"></span>6 Ottimizzazione dei parametri

Ottimizzando i parametri il funzionamento del POSITIP viene adeguato alla macchina. A tale proposito è necessario procedere nella sequenza indicata nella lista di controllo. Registrate nella lista di controllo le designazioni degli assi collegati e spuntate per il controllo i Vostri punti verificati.

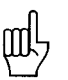

I parametri solitamente necessari per il comando della macchina, devono essere impostati quali parametri utente (vedi "Parametri").

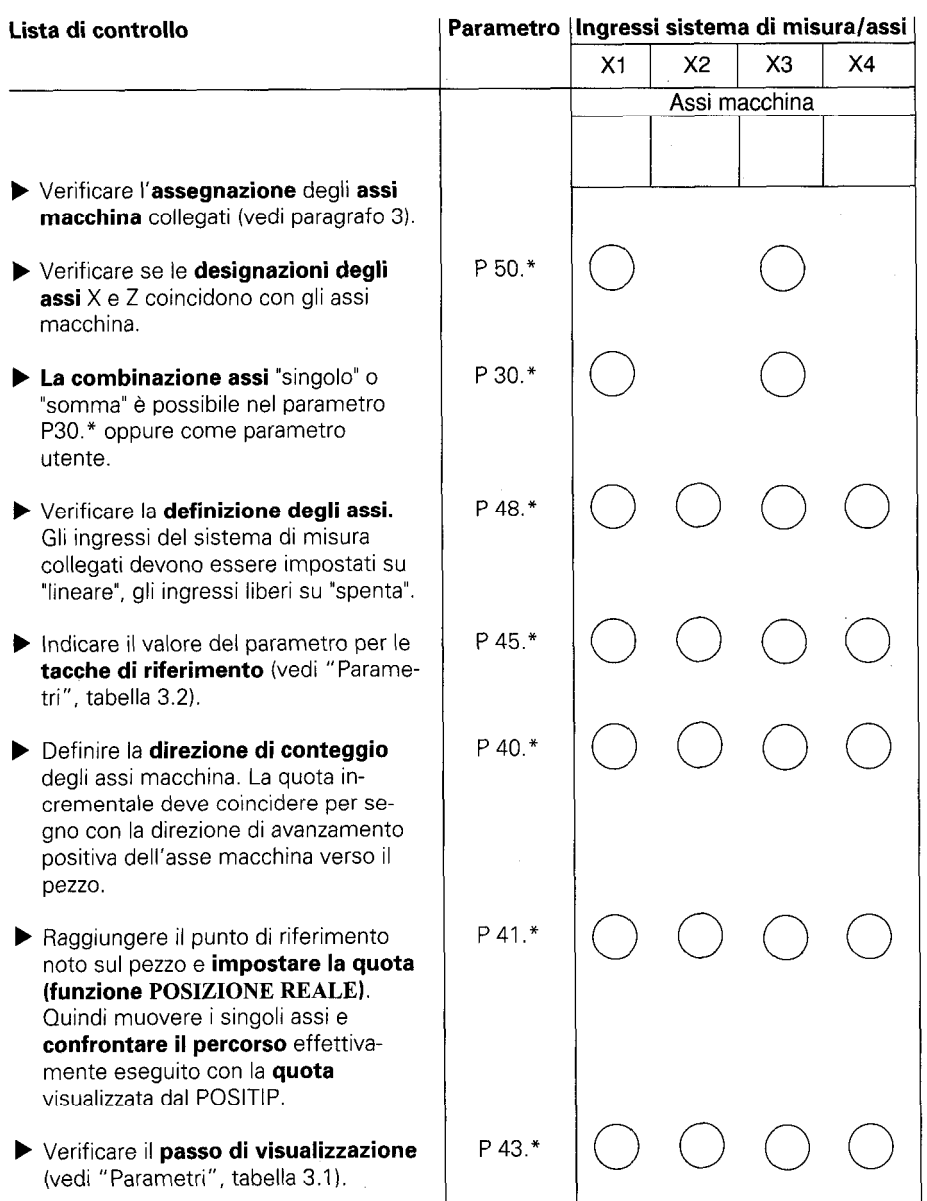

\* Il simbolo "\*" indica la designazione specifica per asse dopo il punto decimale (ad es. 4.1, 4.2, ecc.).

(Descrizione dei parametri vedi "Parametri", paragrafo 1.4).

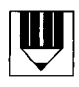

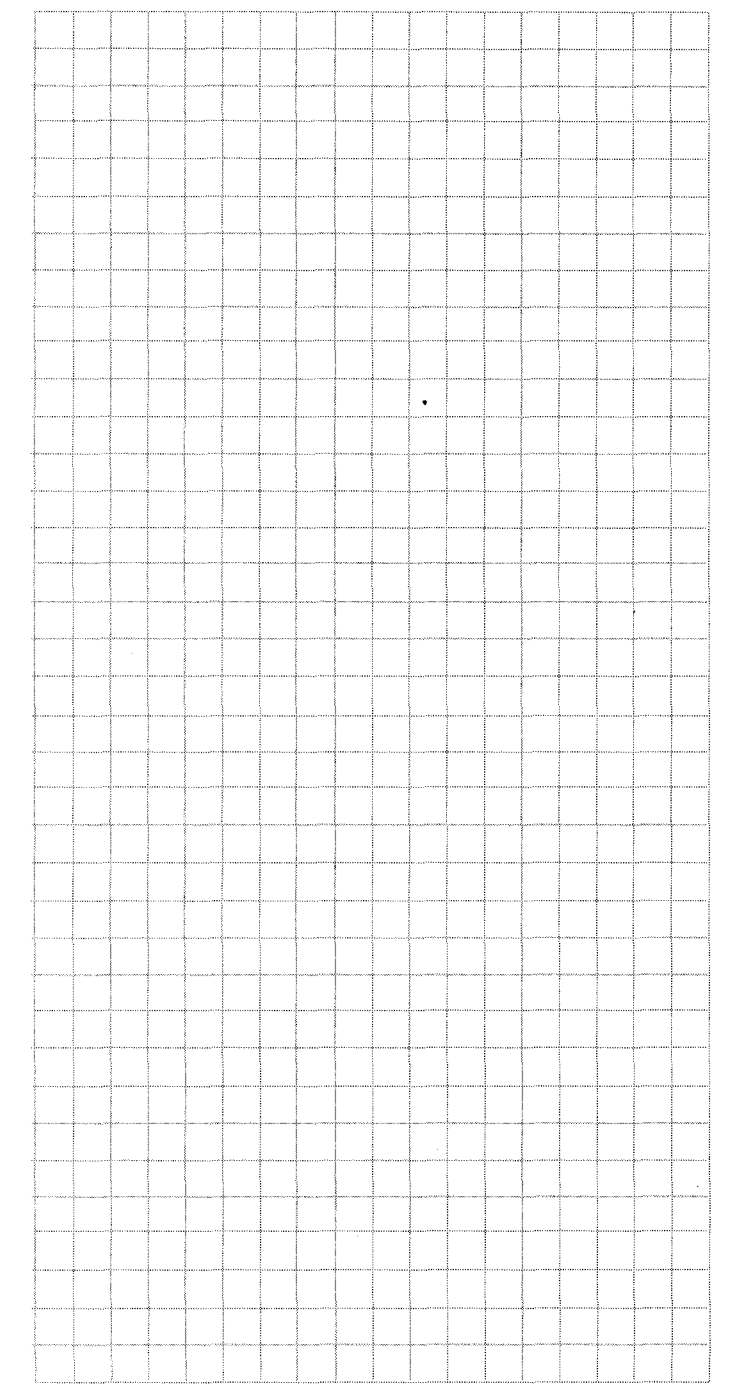

28

<span id="page-28-0"></span>Parametri Il funzionamento del POSITIP 850 viene definito mediante i parametri utente e i parametri operativi. I **parametri utente** possono essere modificati in ogni momento dall'operatore, mentre i **parametri operativi** sono fissi. HEIDENHAIN fornisce l'apparecchio già con una programmazione di base.

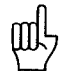

Tutti i parametri sono memorizzati con protezione contro cadute di rete. Le modifiche sono immediatamente attive!

1 Parametri utente Nei parametri utente sono inclusi i parametri che devono essere eventualmente impostati o modificati lavorando con il POSITIP. Premendo il tasto "MOD" appare il menu dei parametri utente dal quale si può uscire premendo nuovamente lo stesso tasto.

#### Menu: Parametri utente

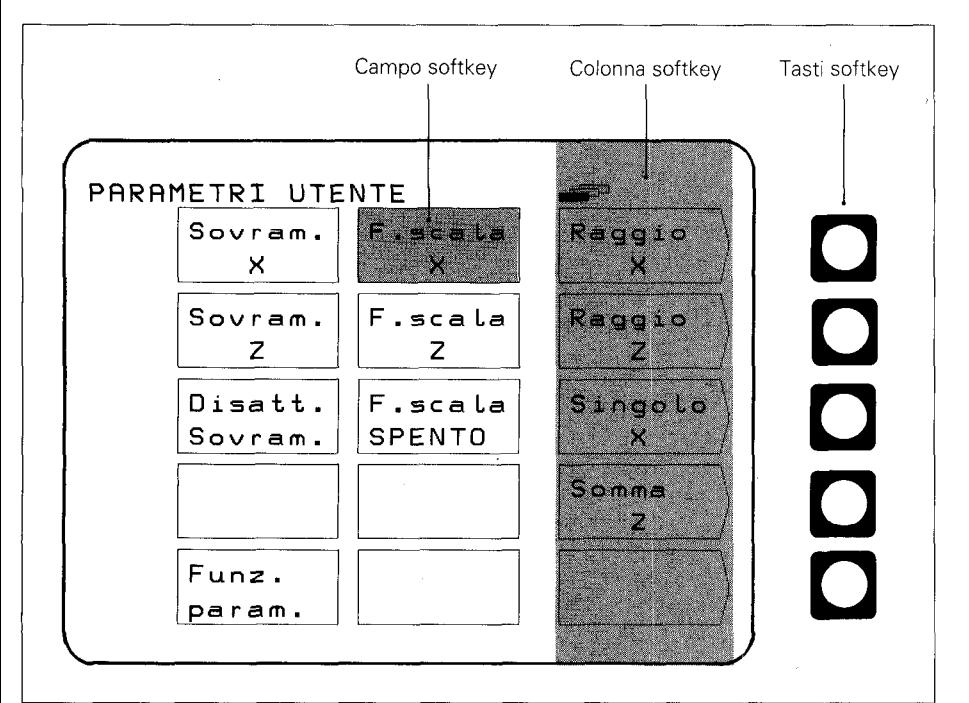

#### <span id="page-29-0"></span>1.1 Modifica dei parametri utente

#### **■ Modifica mediante softkey**

Si tratta della modifica della visualizzazione da raggio a diametro, della modifica della combinazione assi da singolo a somma, della selezione del fattore di scala ACCESO o SPENTO e della selezione del sovrametallo ACCESO o SPENTO.

#### Esempio: Visualizzazione raggio/diametro

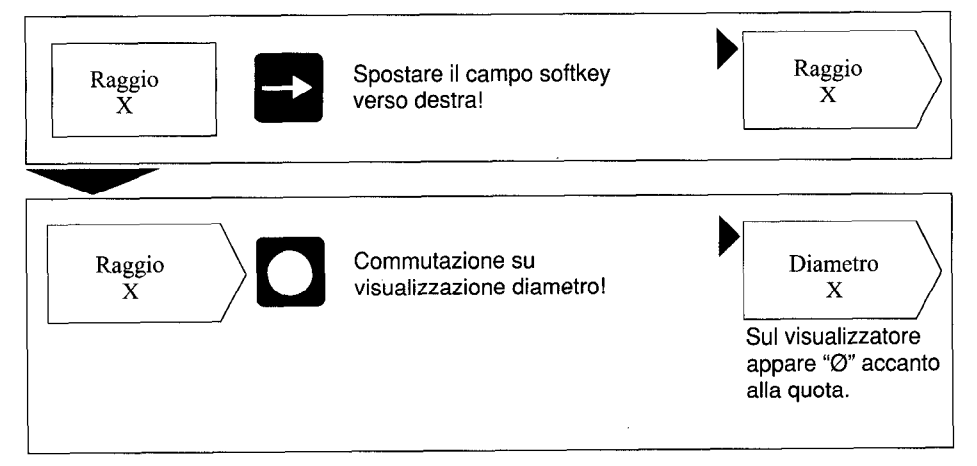

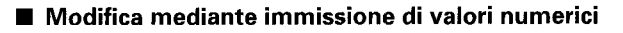

Si tratta di immettere i fattori di scala e i sovrametalli.

#### Esempio: Sovrametallo

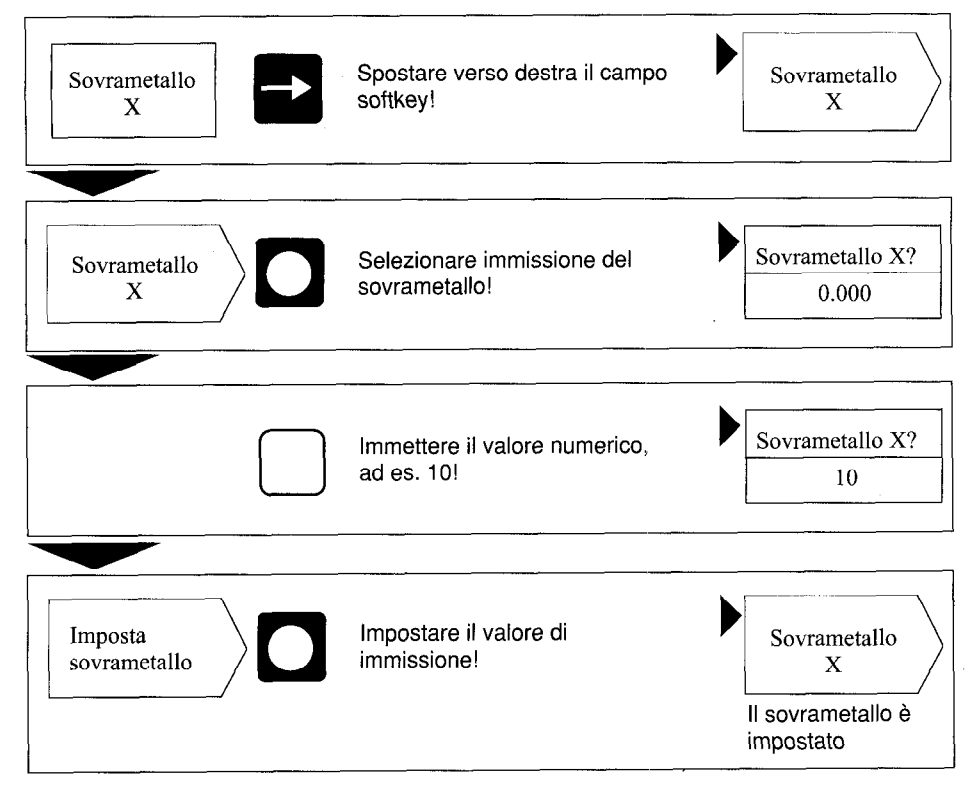

Se il fattore di scala viene impostato con il softkey "Imposta" tutti, questo vale per tutti gli assi!

#### <span id="page-31-0"></span>1.2 Tabella: Parametri utente

#### Selezione mediante tasto MOD

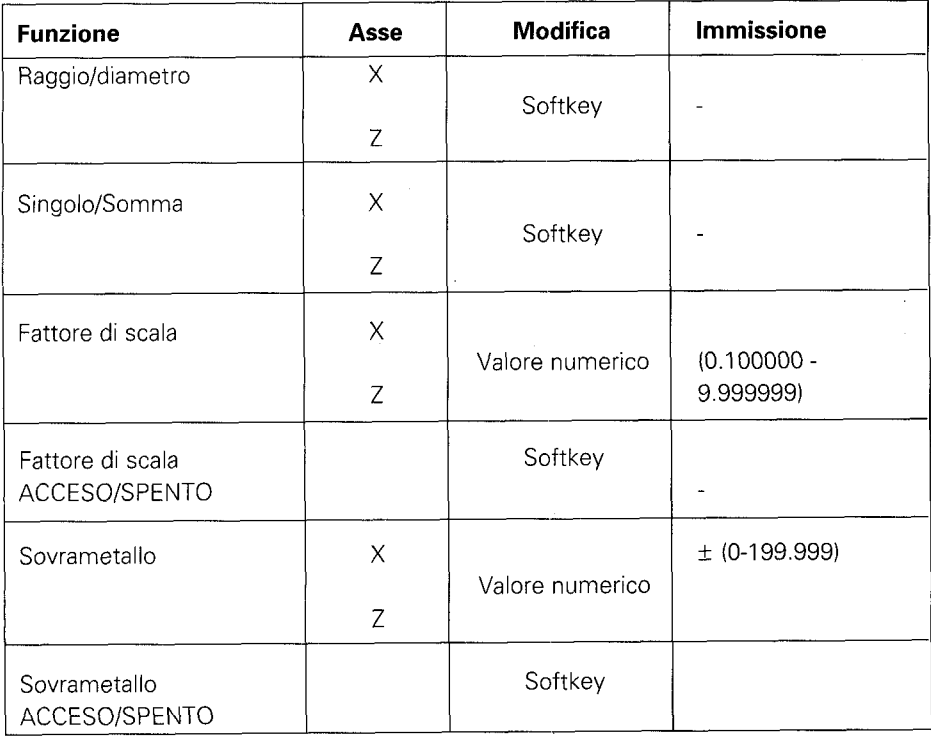

(Descrizione dei parametri utente vedi paragrafo 4.1)

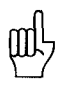

Se è selezionata la funzione "Diametro" oppure "Fattore di scala ACCESO" dopo la quota appaiono i seguenti simboli:

- 0: Visualizzazione diametro
- !: Fattore di scala selezionato
- !: Sovrametallo selezionato (attivo soltanto in combinazione con la funzione Percorso residuo)

<span id="page-32-0"></span>2 Parametri operativi

I parametri operativi si distinguono in tre gruppi:

- $\triangleright$  Da P 1.1 a P12.0 Configurazione dei parametri utente
- $\blacktriangleright$  Da P21.1 a P32.0 Preprogrammazione dei parametri utente
- b Da P40.1 a P99.0 Parametri operativi per adeguamento alla macchina.

Queste programmazioni vengono eseguite di norma soltanto al momento della prima messa in servizio rimanendo quindi invariate.

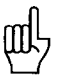

l parametri operativi possono essere selezionati mediante il codice 95148, ma non possono essere modificati dall'operatore della macchina. Si consiglia quindi di annotare i valori di immissione dei parametri o di memorizzarli esternamente.

#### 2.1 Accesso ai parametri operativi

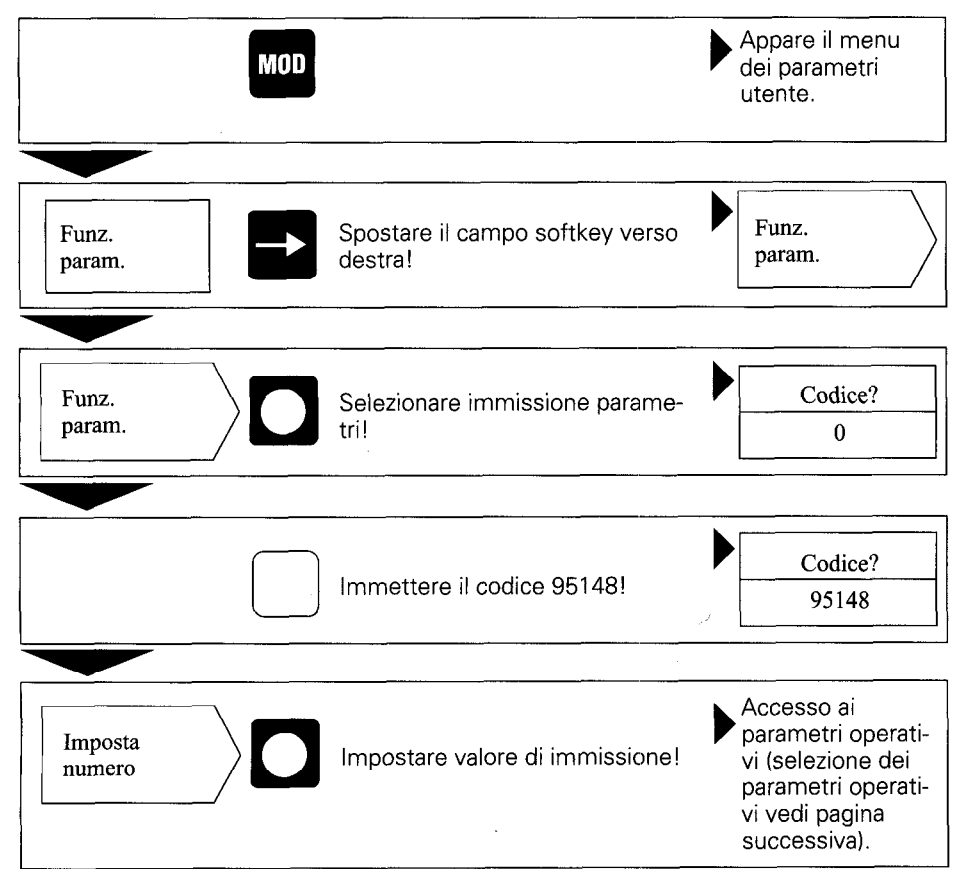

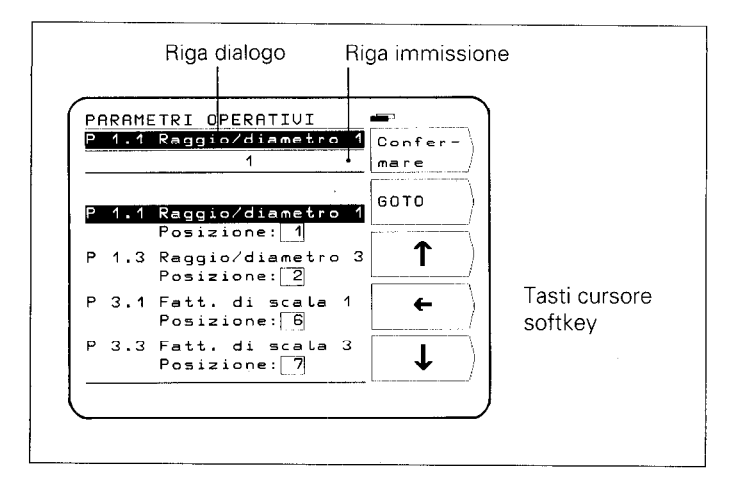

#### Selezione dei parametri operativi

#### ■ Selezione mediante tasti cursore softkey verticali

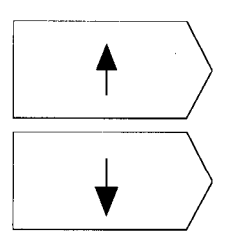

Selezionare i parametri operativi desiderati mediante i tasti cursore softkey verticali.

oppure

#### ■ Selezione mediante GOTO

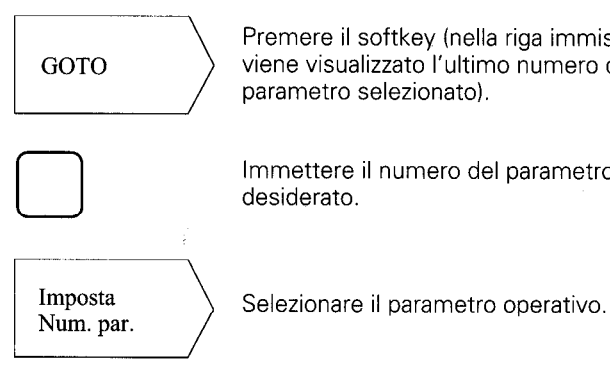

Premere il softkey (nella riga immissione viene visualizzato l'ultimo numero del parametro selezionato).

Immettere il numero del parametro desiderato.

l

#### <span id="page-34-0"></span>Modifica dei parametri operativi

#### H Modifica mediante immissione di valori numerici

Esempio: P 31.1 Immettere il valore numerico (ad es. 1).

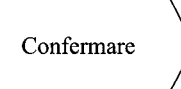

Con il softkey Confermare si conferma il valore di immissione; viene quindi visualizzato il parametro successivo.

#### ■ Modifica mediante tasto cursore softkey orizzontale

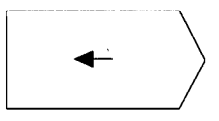

L'immissione attuale dei parametri viene rappresentata in un box nella riga parametri. Premendo il softkey si passa all'immissione successiva dei parametri nel box.

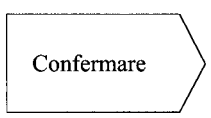

Con il softkey Confermare si conferma l'immissione dei parametri selezionata; successivo. viene quindi visualizzato il parametro

#### 2.2 Configurazione dei parametri utente

Premendo il tasto "MOD" appaiono sullo schermo i parametri utente presenti nei campi softkey che occupano determinate posizioni di campo sullo schermo. Le posizioni di campo sono indicate numericamente in basso sullo schermo. (Programmazione base di fornitura e al momento dell'accensione).

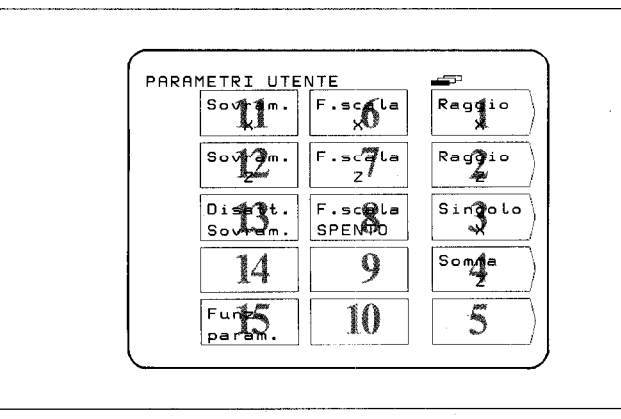

Le posizioni di campo dei parametri utente presenti sullo schermo possono essere definite a piacere mediante i parametri operativi da P1.1 a P12.0 (Eccezione posizione campo 15: parametri operativi). Immettendo la Posizione: 0 viene bloccato l'accesso ai rispettivi parametri utente.

#### Modifica della posizione di campo

F Accedere ai parametri operativi (vedi paragrafo 2.1) e selezionare il campo softkey desiderato.

Esempio:

Il parametro della posizione di campo 4 deve prendere la posizione di campo 3.

#### Visualizzazione iniziale

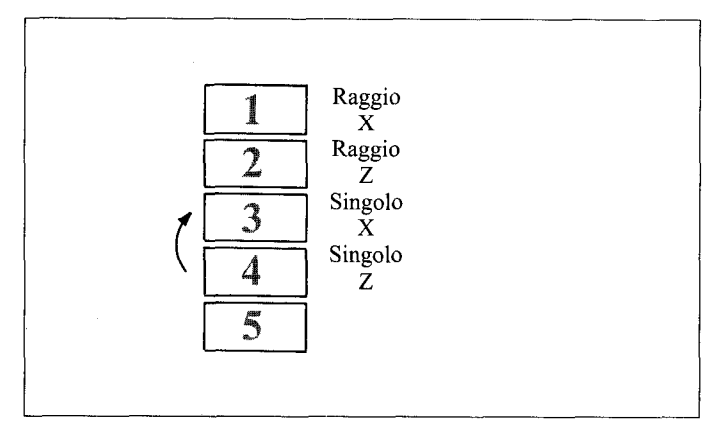

- **Procedura**  $\rightarrow$  Selezionare il parametro della posizione di campo 4 (ossia nella programmazione base P 10.3).
	- ) Immettere la nuova posizione di campo (posizione 3) con la tastiera numerica e premere il softkey Confermare.

Premendo il tasto **quella viene nuovamente visualizzato il** menu dei parametri utente.

#### Visualizzazione modificata

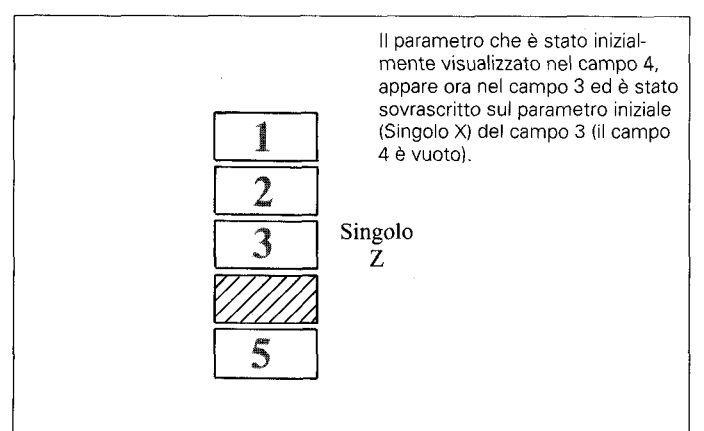

#### <span id="page-36-0"></span>Il parametro sovrascritto (Singolo X) può essere nuovamente inserito nei parametri utente come segue:

b Accedere nuovamente ai parametri utente e selezionare il parametro sovrascritto (PIO.1 Singolo X). Questo parametro ha assunto la Posizione: 0.

L'accesso ai parametri utente mediante il tasto "MOD" può essere bloccato immettendo la Posizione: 0.

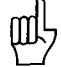

Attenzione: I parametri utente bloccati possono essere modificati soltanto mediante i parametri operativi da P21.1 a P32.0.

Se il parametro utente bloccato (P 10.1) va inserito nel campo vuoto 4, è necessario immettere per questo parametro la posizione di campo 4.

#### 2.3 Preprogrammazione dei parametri utente

Tutti i parametri utente possono essere impostati anche con i parametri operativi (P21.1 - P32.0). In questo modo è possibile modificare anche i parametri utente bloccati. Una modifica di questi parametri è comunque attiva, indipendentemente dal fatto che questi parametri vengano modificati nel menu "Parametri utente" 0 nel menu "Parametri operativi".

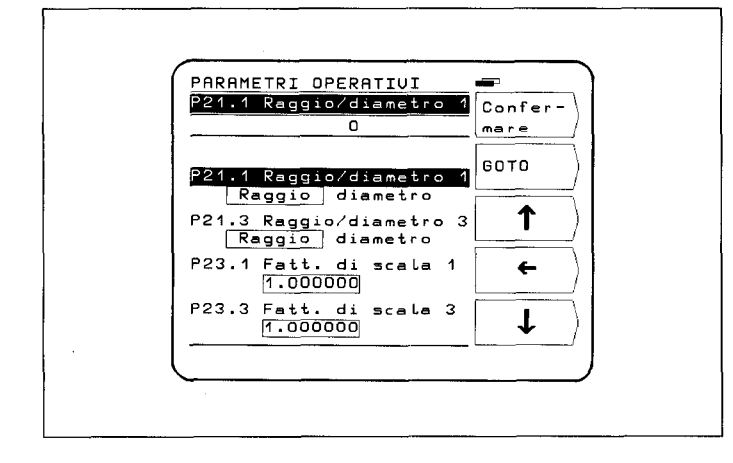

arametri

# 2.4 **Tabella**

<span id="page-37-0"></span> $\overline{\phantom{a}}$ 

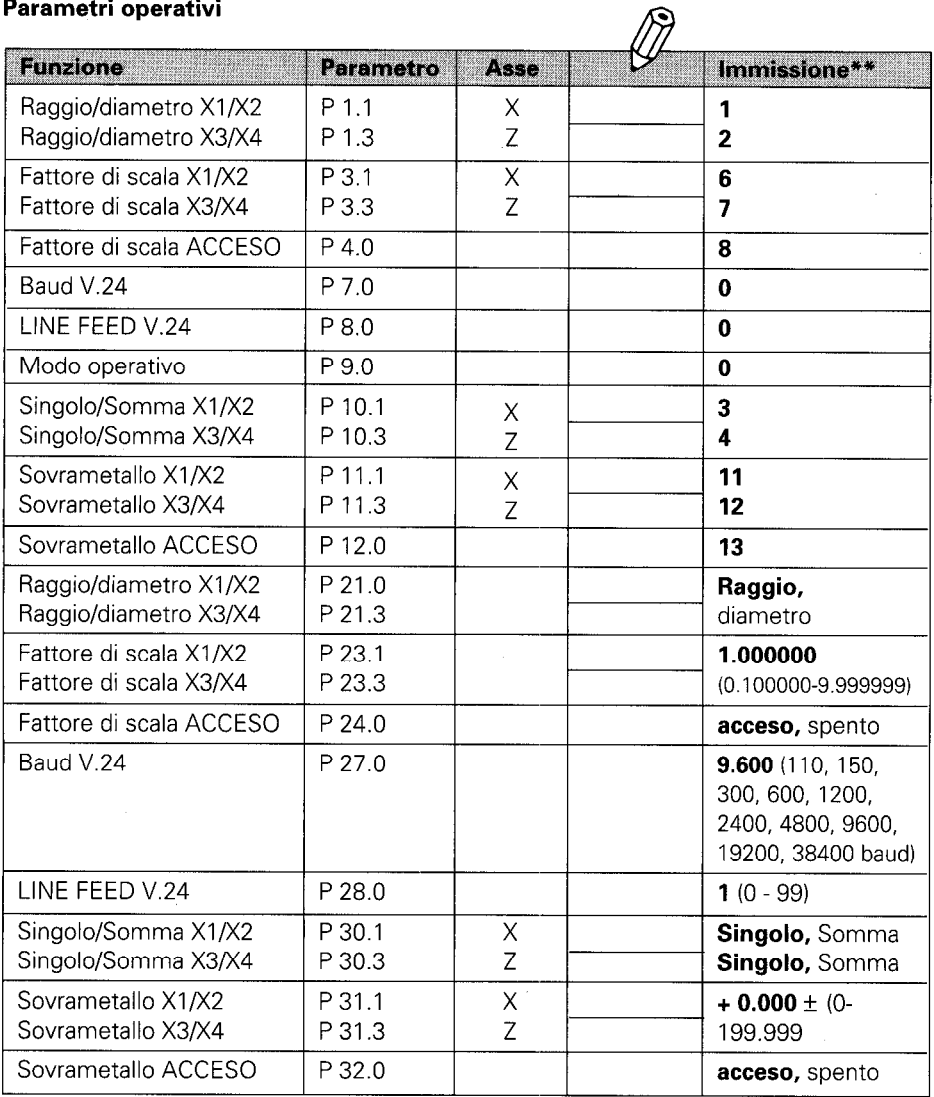

#### Segue

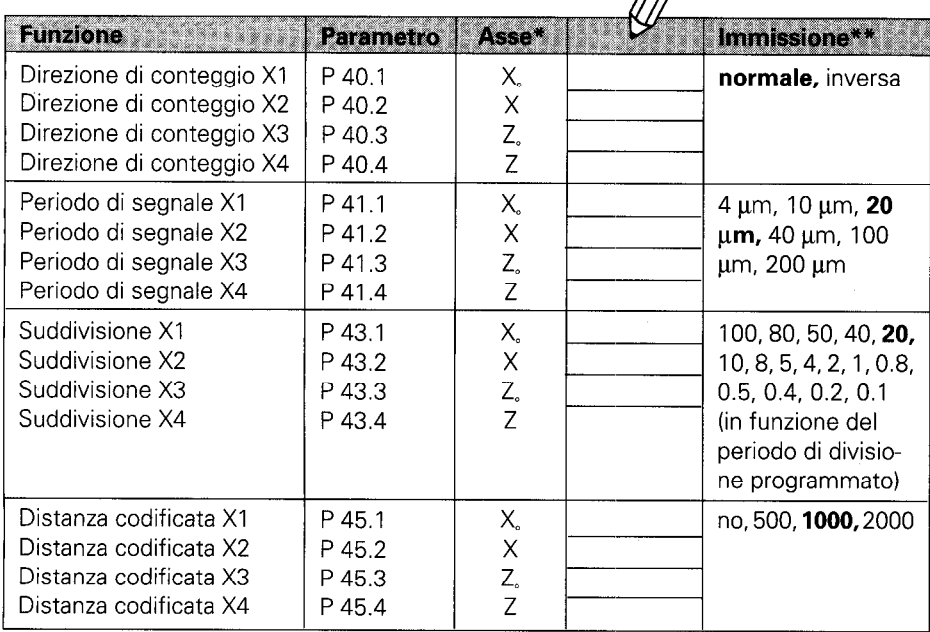

∕

(Per la descrizione vedi paragrafo 4.2)

\* Per la designazione degli assi si parte per maggiore chiarezza dalla programmazione di base del parametro  $P 50.*$  (X1/X2 = assi X, X3/X4 = assi Z). X1, X2, X3, X4 rappresentano le relative designazioni degli ingressi dei sistemi di misura (vedi retro del POSITIP).

\*\* Programmazione base evidenziata in grassetto.

## Segue

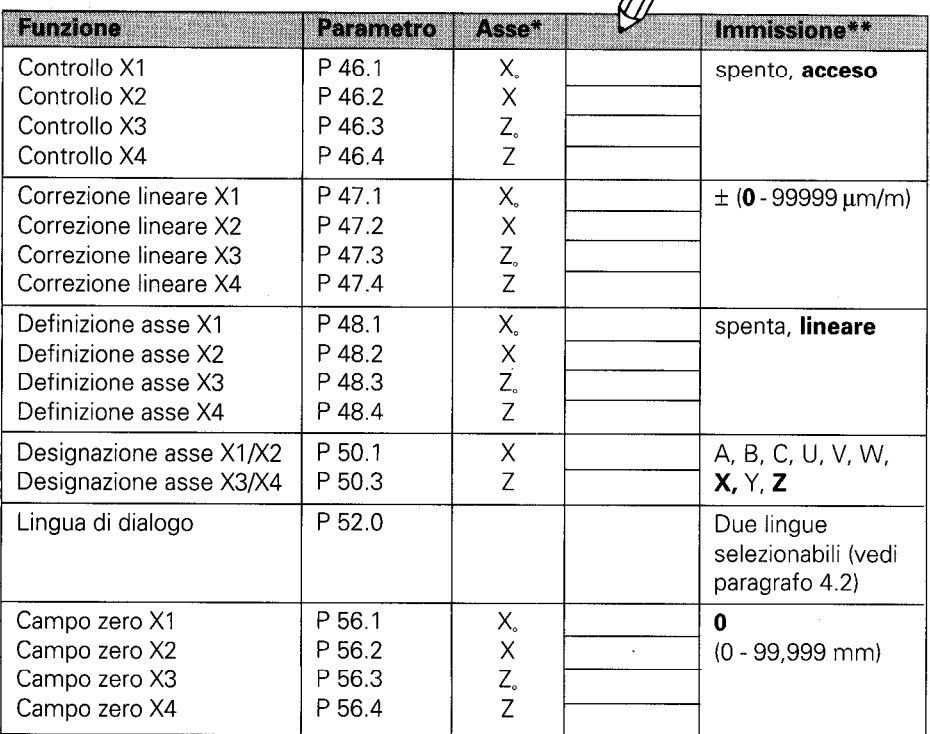

 $\mathcal{B}$ 

#### **Seque**

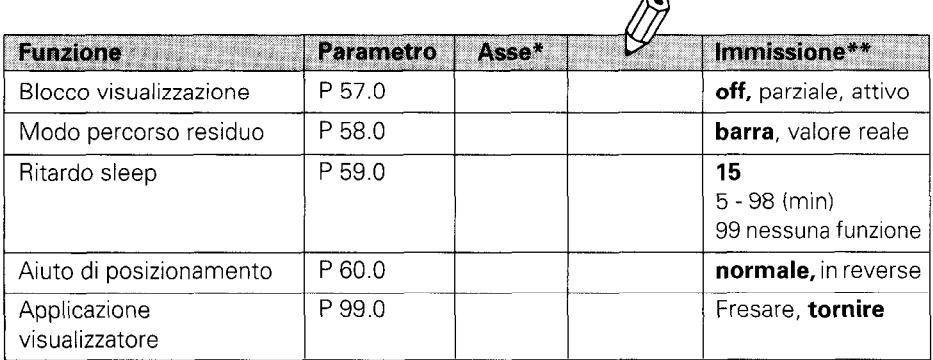

 $\overline{\phantom{a}}$ 

(Descrizione vedi paragrafo 4.2)

\* Per la designazione degli assi si parte per maggiore chiarezza dalla programmazione di base del parametro  $\overline{P}$  50.\* (X1/X2 = assi X, X3/X4 = assi Z). X1, X2, X3, X4 rappresentano le relative designazioni degli ingressi dei sistemi di misura (vedi retro del POSITIP).

\*\* Programmazione base evidenziata in grassetto.

#### <span id="page-41-0"></span>3 Tabelle

#### $3.1$

Passo di visualizzazione, periodo di segnale e fattore di suddivisione per sistemi di misura linear

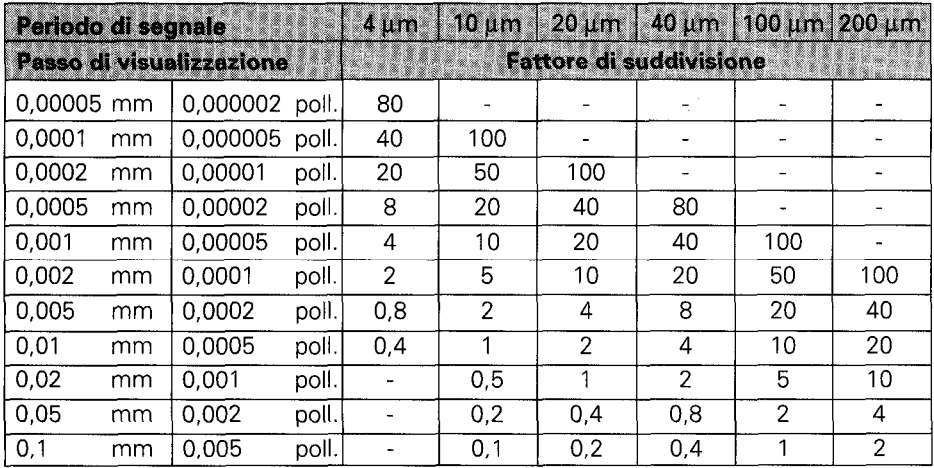

#### 3.2 Tacche di riferimento a distanza codificata

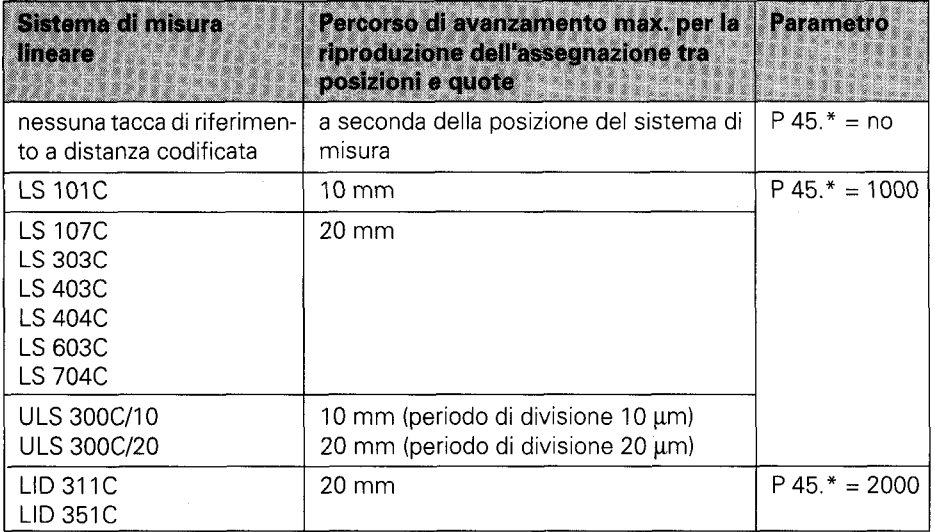

## <span id="page-42-0"></span>4 Descrizione parametri

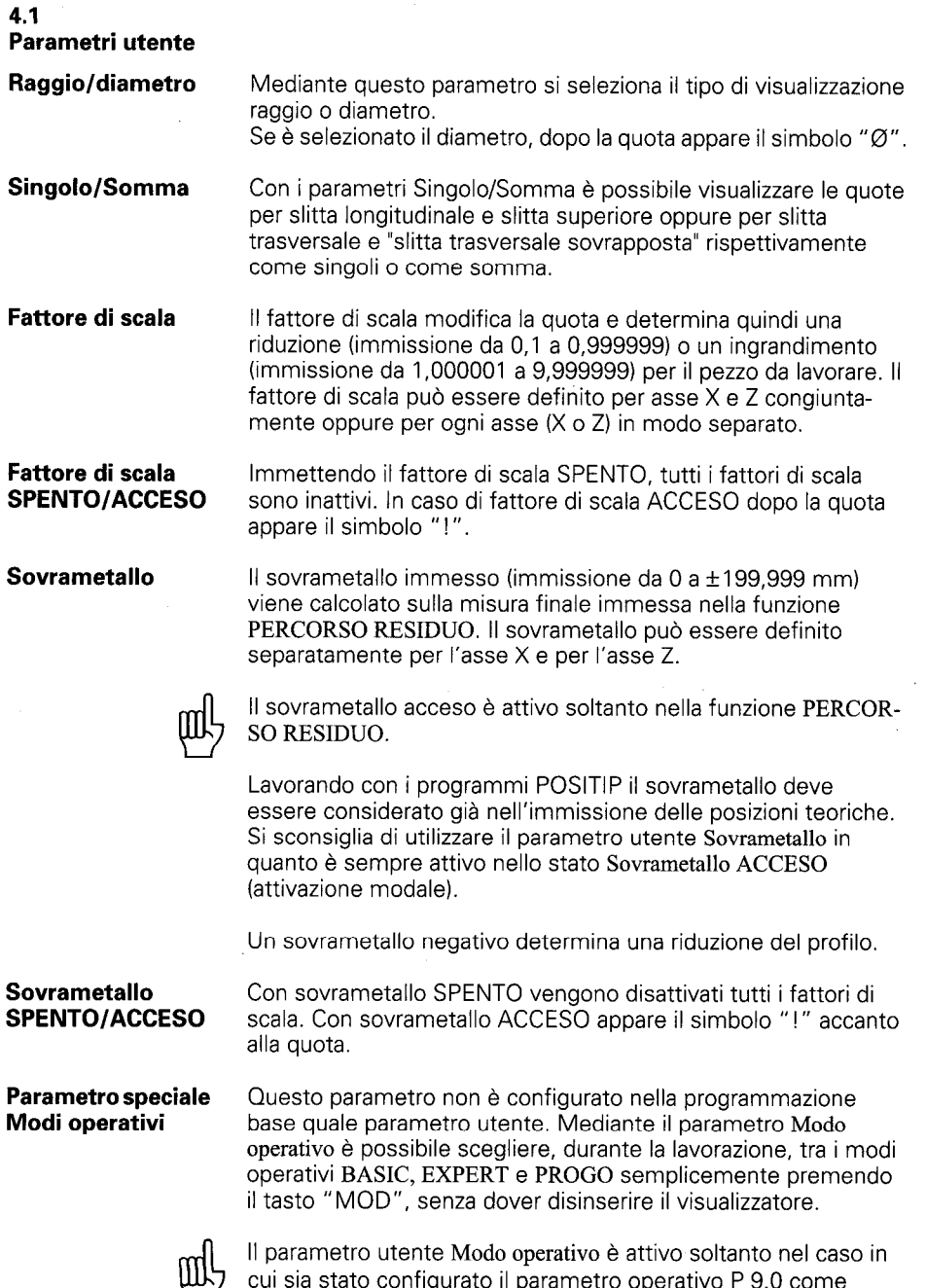

parametro utente (vedi paragrafo 4.2).

Parametri

#### <span id="page-43-0"></span>4.2 Parametri operativi P

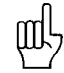

I parametri specifici per asse vengono contrassegnati nella seguente descrizione mediante un numero di parametro con punto decimale e "\*" (ad es. P 1.").

Il simbolo "\*" indica la designazione specifica per asse dopo il punto decimale (ad es.P  $1.*\rightarrow P$  1.1., oppure P 1.3 ecc.).

l parametri che non fanno riferimento ad un asse, sono contrassegnati da uno "0" dopo il punto decimale (ad es. P 7.0).

**P 1.\* - P 12.0** Immettendo le posizioni nei parametri operativi da P 1.\* a P 12.0 viene configurato il menu "Parametri utente". La sequenza dei parametri utente può essere liberamente selezionata mediante la posizione da 1 a 14. Posizione: 0 blocca l'accesso ai relativi parametri mediante "MOD" (vedi paragrafo 2.2).

Parametro speciale Il modo operativo BASIC, EXPERT, PROGO può essere selezio-**P 9.0** nato esclusivamente una volta acceso il visualizzatore, per evi-**Modo operativo** tare che operatori inesperti eseguano comandi errati. Il parametro P 9.0 non è quindi attivo quale parametro utente (**Posizione** = 0). Se il parametro P 9.0 viene configurato come parametro utente, il modo operativo può essere modificato anche nel corso della lavorazione.

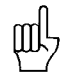

Se il parametro P 9.0 è attivato come parametro utente, è necessario occupare una posizione libera (ad es. posizione  $=$ 14).

**P 21.1 - P 32.0** Tutti i parametri utente possono essere impostati anche nei parametri operativi (P 21.1 - P 32.0). E' quindi possibile modificare anche i parametri utente bloccati. La modifica di questi parametri è comunque attiva, indipendentemente dal fatto che questi vengano modificati nel menu "Parametri utente" oppure nel menu "Parametri operativi". (Descrizione vedi paragrafo 4.1).

P 40.\* La direzione di conteggio può essere definita separatamente Direzione di conteggio per ogni asse mediante il parametro 40.\*.

**P 41** \* Il periodo del segnale dei sistemi di misura lineari collegati deve **Periodo di segnale** essere immesso nel parametro 41,\*.

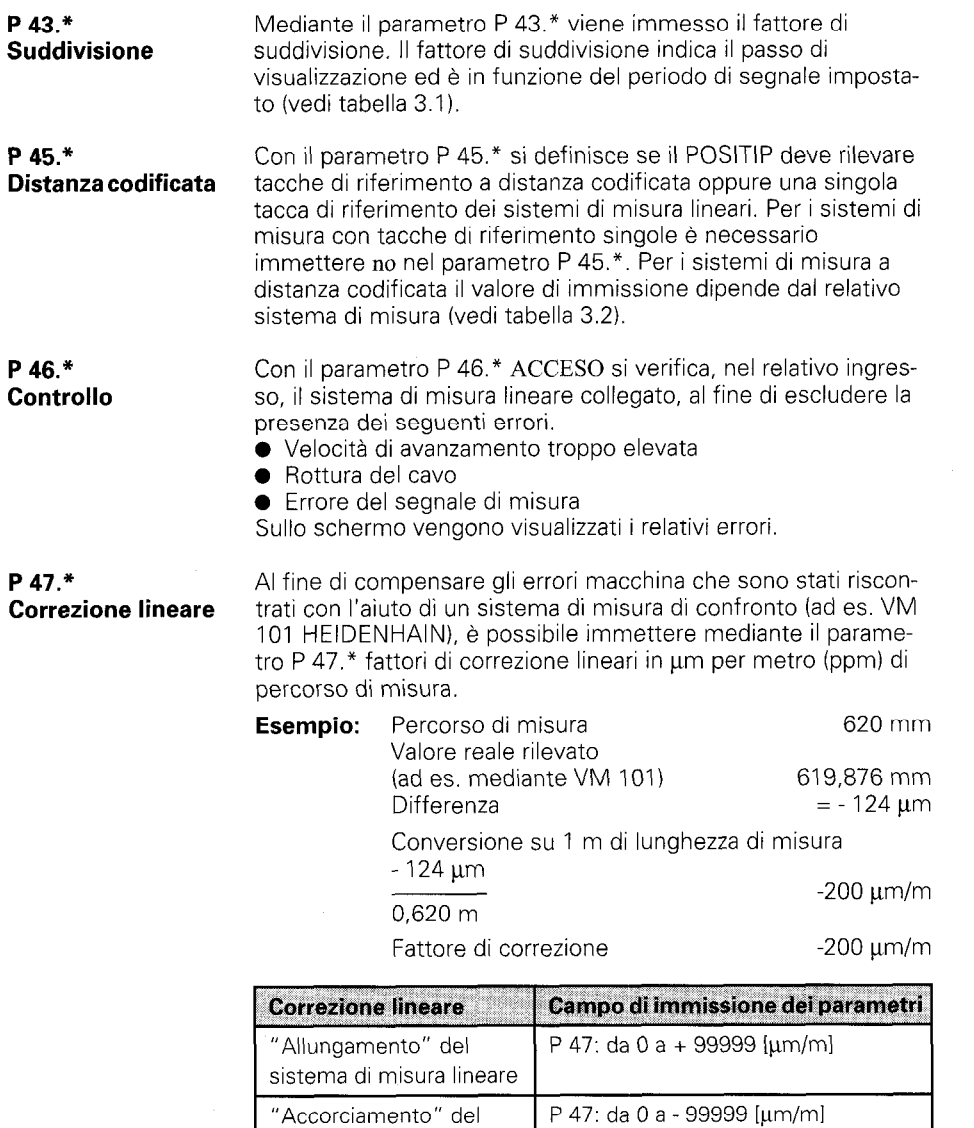

sistema di misura lineare

Parametri

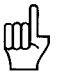

**P 48.\*** Con il parametro P 48.\* vengono bloccati ingressi non occupati<br>**Definizione assi** del sistema di misura. del sistema di misura.

> Per ingressi del sistema di misura non occupati è necessario immettere nel parametro P 48." spenta.

**P 50.\*** Con il parametro P 50.\* viene definita la designazione degli assi.<br>**Designazione assi** Immissioni possibili: A, B, C, U, V, W, X, Y, Z. Immissioni possibili: A, B, C, U, V, W, X, Y, Z.

**P 52.0** A seconda del numero del programma è possibile selezionare di<br>
Lingua di dialogo colta in volta la lingua di dialogo tra due possibili lingue: volta in volta la lingua di dialogo tra due possibili lingue:

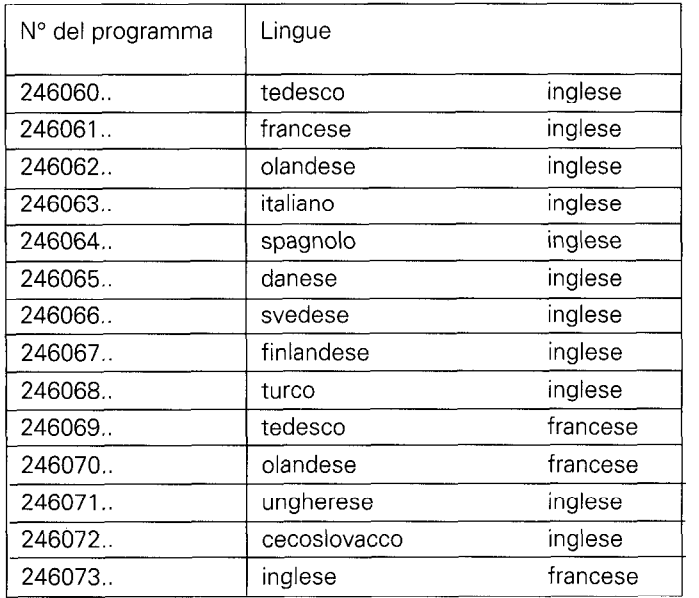

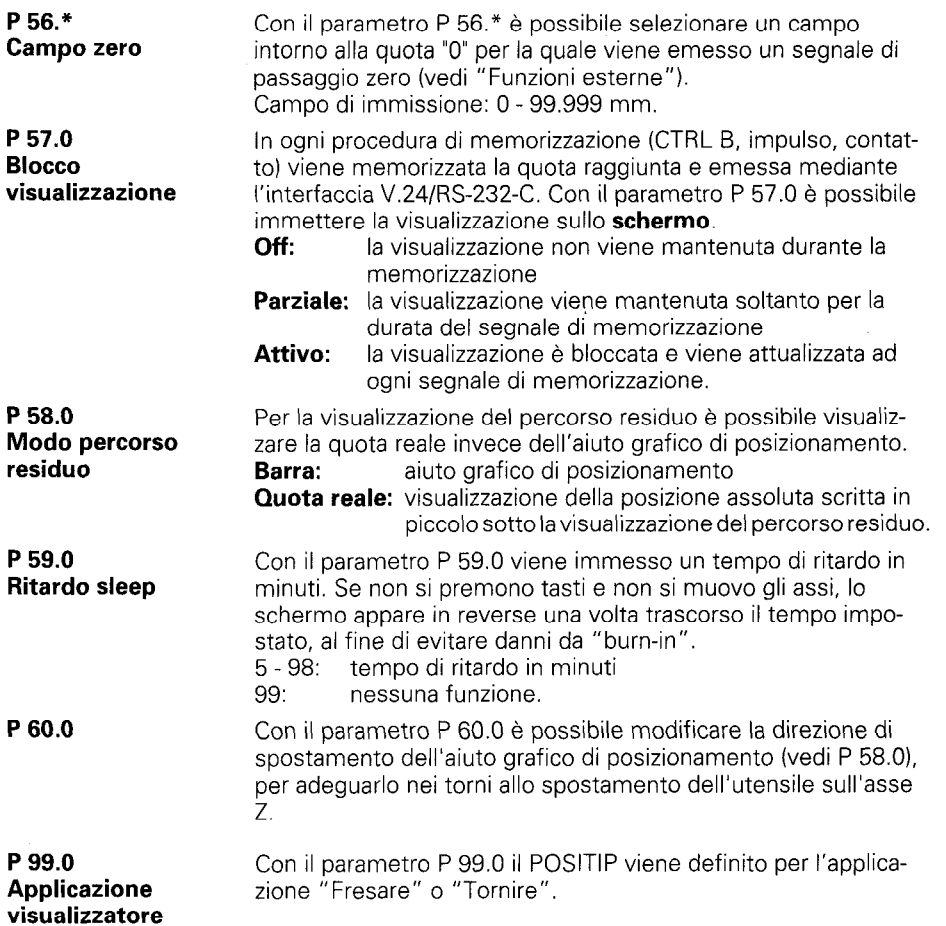

 $\ddot{\phantom{0}}$ 

Parametri

# <span id="page-47-0"></span>Interfaccia dati

Il visualizzatore presenta un'interfaccia standard "V.24" in conformità alle raccomandazioni CCITT ed una "RS-232-C" in conformità allo standard EIA.

1 Definizione dell'interfaccia  $V.24$ 

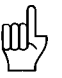

Il codice di trasmissione utilizzato è ASCII con "even parity bit". L'interfaccia V.24 è idonea per la trasmissione dati seriale: non è possibile collegare apparecchi con interfaccia parallela. Livelli per TXD e RXD (livelli negativi per "1 ").

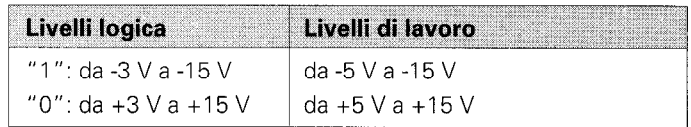

~ 1-1 Presa V.24/RS-232-C

2 Piedinatura X31 **Descrizione** segnali

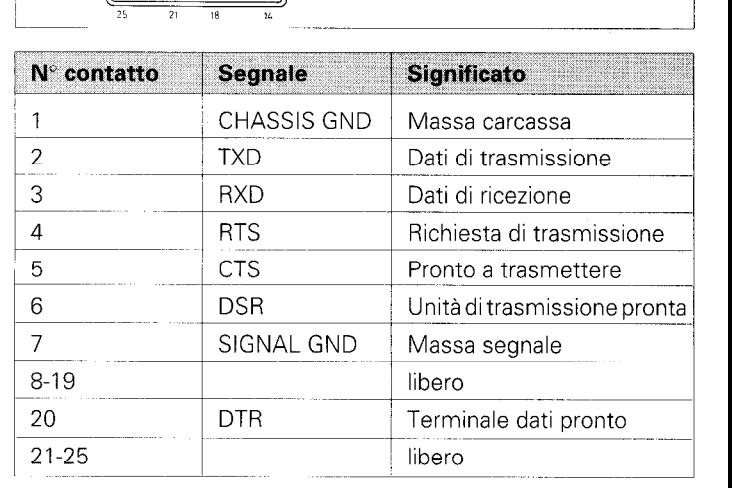

<span id="page-48-0"></span>3 Collegamento di apparecchi esterni (cablaggio)

A seconda dell'esecuzione dei terminali utilizzati sono necessari cablaggi diversi del cavo di collegamento. Vengono utilizzate ad es. piedinature non standard.

#### Cablaggi frequenti:

#### Cablaggio completo

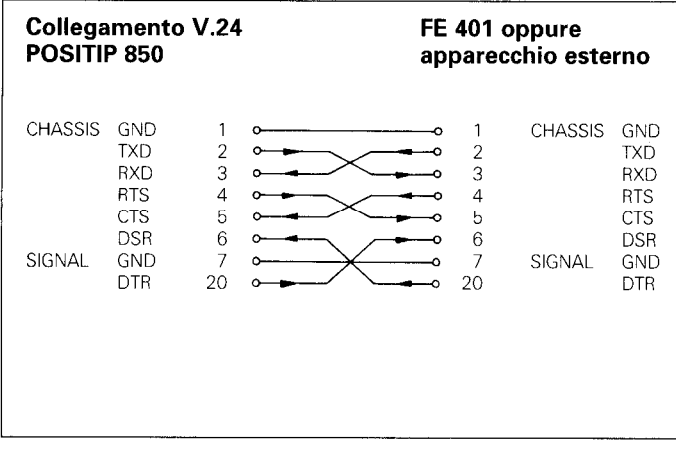

I segnali RTS, CTS, DSR e DTR devono presentare il livello di lavoro "1" (da +5 a +15 V) per la trasmissione dati.

#### Cablaggio semplificato

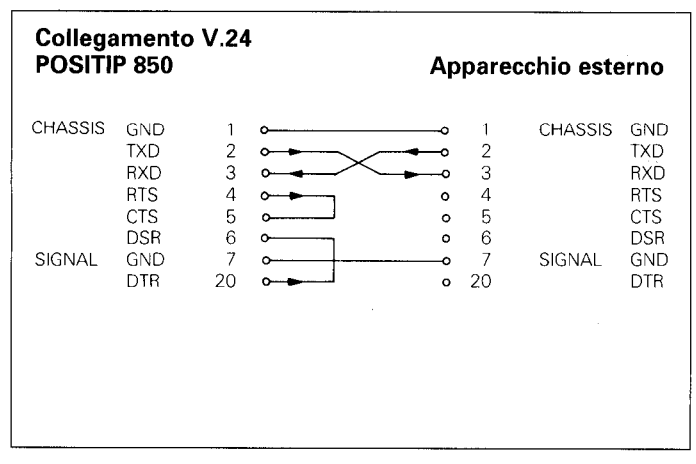

I segnali RTS, CTS, DSR e DTR presentano costantemente il livello di lavoro "1" (da +5 V a +15 V) grazie ad entrambi i ponticelli 4/5 e 6/20.

<span id="page-49-0"></span>4 Trasmissione dati

Tramite l'interfaccia V.24/RS-232-C possono essere trasmessi quote, programmi di lavorazione e parametri operativi. L'interfaccia V.24 è in grado di lavorare con due diversi protocolli di trasmissione dati:

- $\blacktriangleright$  Protocollo di trasmissione dati esterno (EXT) per stampante, lettore, ecc..
- ) Protocollo di trasmissione dati FE (FE) per l'unità a dischetti FE 401 HEIDENHAIN oppure un computer compatibile.

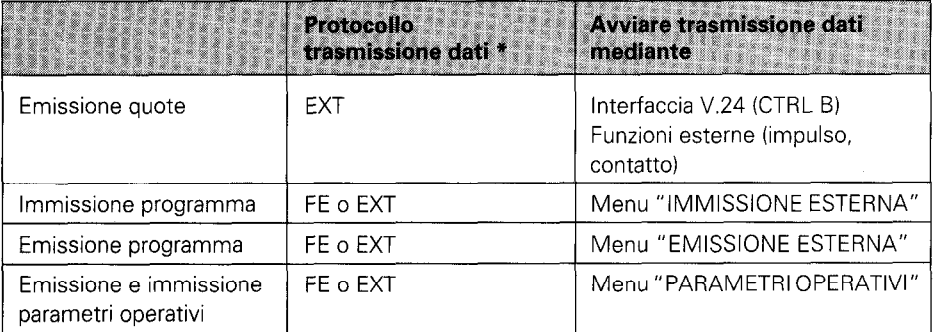

Il protocollo di trasmissione dati FE o EXT viene selezionato mediante i tasti cursore nei relativi menu.

La baud rate indica la quantità di bit trasmessi per ogni secon-4.1 do. Gli apparecchi periferici devono poter gestire la baud rate Velocità di trasmissione selezionata senza limitazioni, al fine di evitare errori nella trasmissione dati. La baud rate desiderata può essere impostata nei (Baud rate) parametri utente (mediante il tasto "MOD"). La baud rate selezionata deve coincidere con quella dell'apparecchio periferico. Nel modo FE (per unità a dischetti FE 401 HEIDENHAIN) i dati vengono trasmessi a 9600 baud, indipendentemente dalla baud rate impostata mediante MOD. 4.2 I singoli caratteri Formato sono costituiti da S)D\D\DID\D\D\P\SIS D P S S. dei dati Bit di start 7 bit di dati Bit di even parity 2 bit di stop

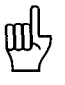

L'apparecchio collegato deve essere impostato su "Even Parity" considerato il controllo errori utilizzato in questa uscita dati. E' disponibile un cavo di trasmissione dati HEIDENHAIN (ID 242869.J.

<span id="page-50-0"></span>4.3 Emissione quote

Le quote attuali possono essere emesse tramite l'interfaccia V.24 a un apparecchio esterno, ad es. una stampante. Sulla base di un segnale di memorizzazione esterno, le quote vengono emesse (per max. 4 assi) mediante una memoria intermedia interna al PT 850. Il segnale di memorizzazione può essere emesso o dall'interfaccia V.24 o dalle "Funzioni esterne".

#### 4.3.1 Memorizzazione mediante interfaccia V.24

Inviando il carattere di controllo Contro1 B (=STX) si produce un segnale di memorizzazione e si abilita l'emissione quote mediante l'uscita V.24 TXD. La durata dell'emissione dati dipende dalla baud rate impostata, dal numero degli assi e dal LINE FEED.

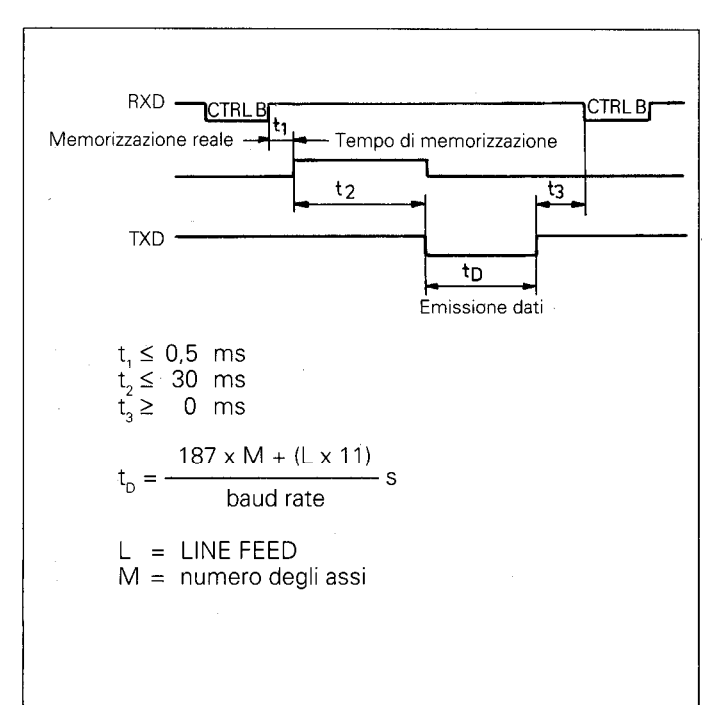

# trasmissione dati riavviata da

**Interruzione della** La trasmissione dati può essere interrotta dal ricevitore dati e

- $\blacktriangleright$  segnali di start/stop mediante l'ingresso interfaccia RXD  $DC3 = X$  OFF = CTRL S: interruzione della trasmissione dati  $DC1 = X ON = CTRL Q$ : proseguimento della trasmissione dati b linea di controllo CTS
- Dopo aver ricevuto il segnale di stop CTS o il carattere di stop DC3, vengono emessi due caratteri al massimo.

Interfaccia dati

#### <span id="page-51-0"></span>4.3.2 Memorizzazione con funzioni esterne

Mediante chiusura del contatto a 0 V della presa Sub.D X41 25 <sup>-</sup> poli si produce un segnale di memorizzazione e si abilita l'emissione di quote mediante l'uscita V.24 TXD. La durata dell'emissione di quote dipende dalla baud rate impostata, dal numero degli assi, dal LINE FEED e dal tipo del segnale di memorizzazione, dall'impulso o dal contatto.

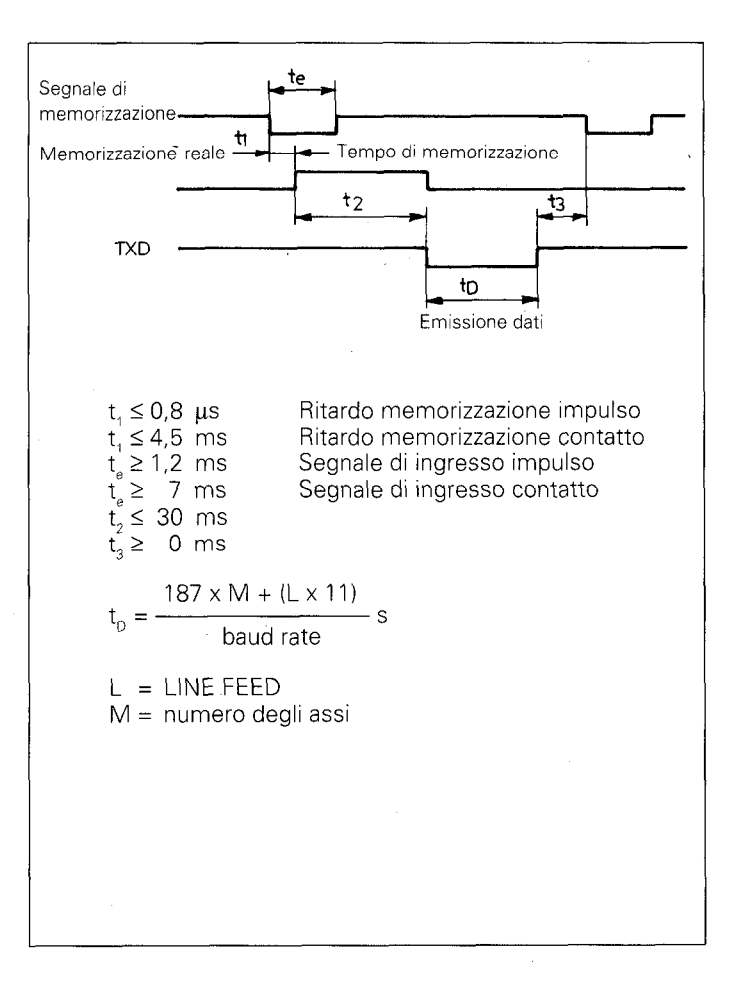

Il tempo di transito dei segnali del sistema di misura dall'ingresso alla memoria intermedia interna del PT 850 è di circa 4 µs. Viene quindi memorizzato un segnale del sistema di misura presente circa 4 µs prima del momento della memorizzazione. (Vedi anche "Funzioni esterne").

<span id="page-52-0"></span>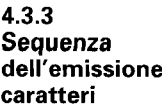

#### Sequenza emissione caratteri

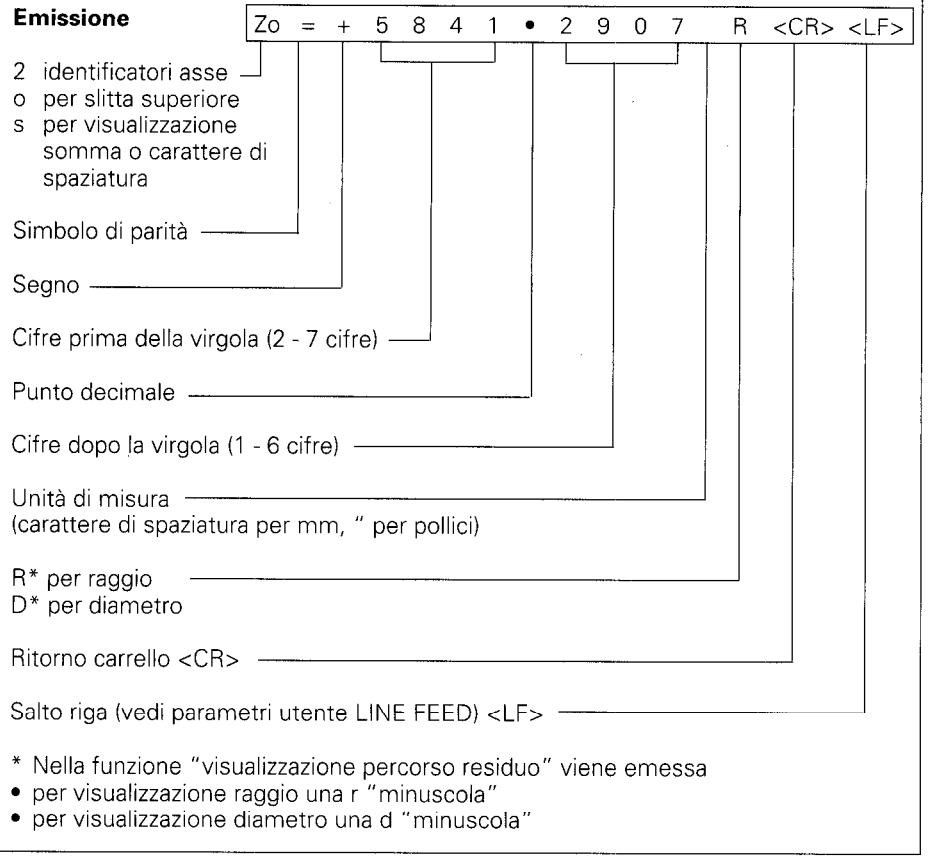

Se il sistema di misura lineare è difettoso, non vengono emesse quote. Per il segno e la quota vengono emessi punti interrogativi "7".

Interfaccia dati

#### <span id="page-53-0"></span>4.4

Emissione/ Immissione esterna di programmi

#### 4.5

Emissione/ immissione di parametri operativi

![](_page_53_Picture_4.jpeg)

Nel modo operativo PROGO è possibile emettere o leggere i programmi dal POSITIP mediante l'interfaccia V.24 (vedi "Lavorare con il POSITIP 850").

I parametri operativi possono essere emessi e immessi dal POSITIP mediante l'interfaccia V.24. Se viene collegata una stampante, questa deve disporre di interfaccia V.24 seriale (vedi paragrafo 4.2).

Con l'unità a dischetti FE 401 HEIDENHAIN possono essere memorizzati programmi e parametri operativi con lo stesso numero del programma. Per trasmettere i parametri operativi il POSITIP preimposta automaticamente il numero del programma 850, se non è stato immesso nessun altro numero.

Procedura:

- b Selezionare i parametri operativi (vedi "Parametri", paragrafo21
- $\blacktriangleright$  Selezionare la pagina 2 con  $\lceil \cdot \rceil$  (menu per immissione/ emissione parametri)
- $\triangleright$  Selezionare con  $\overline{\phantom{a}}$   $\longrightarrow$  interfaccia su FE (unità a dischetti FE 401 HEIDENHAIN) oppure EXT (ad es. per stampante).

Nel modo FE i dati vengono trasmessi a 9600 baud, indipendentemente dalla baud rate impostata mediante "MOD". Con "EXT" viene attivata la baud rate impostata mediante "MOD" per l'emissione su stampante.

![](_page_53_Figure_13.jpeg)

I parametri operativi vengono emessi con il numero del programma 850.

I parametri operativi vengono immessi con il numero del programma 850.

Qualora i parametri operativi non debbano essere emessi o immessi con il numero del programma 850, è necessario immettere prima di premere i tasti "Emissione parametri" e "Immissione parametri" il numero del programma desiderato.

![](_page_53_Figure_17.jpeg)

L'FE 401 indica l'elenco dei programmi. Nel corso della lettura dell'elenco dei programmi appare la riga di dialogo "Lettura FE".

La trasmissione dati viene interrotta.

## <span id="page-54-0"></span>Funzioni esterne

#### 1 Piedinatura (presa Sub.D 25 poli) X41

![](_page_54_Picture_145.jpeg)

 $I =$  ingresso  $U = u$ scita

2 Azzeramento esterno Gli ingressi (pin 2, 3, 4, 5) sono attivi LOW (aperti = livello alto).  $U_{\text{eff}} \geq 3.9 \text{ V}$  (max. 15 V)  $\mathsf{U}_{\square}\leq 0.9$  V per -l  $\subseteq$  6 mA Possibile controllo con moduli TTL (ad es. SN 74LSXX), in

quanto è presente una resistenza interna  $1k\Omega$  pull-up. Una chiusura di contatto a 0 V (pin 1 o IO) azzera la visualizzazione delle quote del relativo asse.

![](_page_54_Picture_6.jpeg)

Azzeramento esterno possibile soltanto in caso di visualizzazione della posizione reale.

<span id="page-55-0"></span>![](_page_55_Picture_150.jpeg)

![](_page_56_Picture_0.jpeg)

![](_page_56_Figure_1.jpeg)

# **Funzioni**<br>esterne

# <span id="page-57-0"></span>Dati tecnici POSITIP 850 "Tornire"

![](_page_57_Picture_86.jpeg)

l,

![](_page_58_Picture_122.jpeg)

## <span id="page-59-0"></span>Quote di collegamento mm

![](_page_59_Figure_1.jpeg)

![](_page_60_Figure_0.jpeg)

61

![](_page_61_Picture_0.jpeg)

#### DR. JOHANNES HEIDENHAIN GmbH

Dr.-Johannes-Heidenhain-StraBe 5 D-8225 Traunreut, Deutschland <sup>133</sup> (08669) 31-0 (FAXI (08669) 5061 G? Gen. Service 108669) 31-1272 <sup>®</sup> TNC-Service (08669) 31-1446 IFAXI (08669) 9899

![](_page_61_Picture_3.jpeg)

269 343 41 · SW 05 · 5 · 5/92 · H · Printed in Germany · Con riserva di modifiche